# **CISCO.**

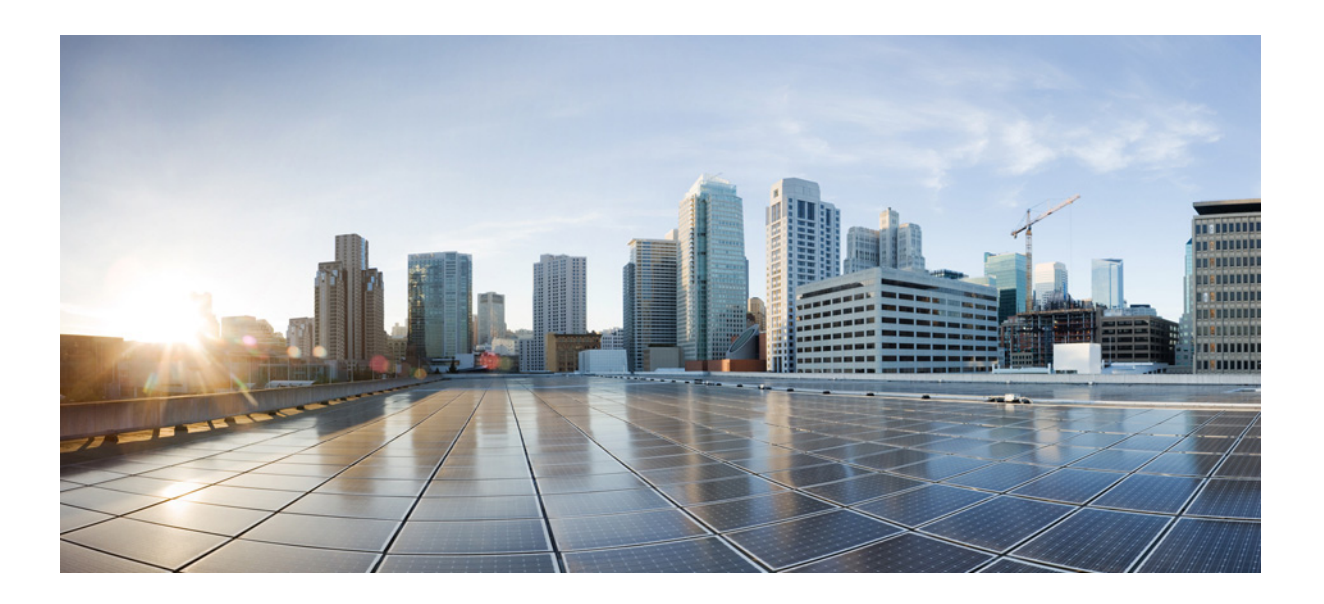

## **Cisco IOx Local Manager Reference Guide**

Release 1.1

June 17, 2016

### **Cisco Systems, Inc.**

[www.cisco.com](http://www.cisco.com)

Cisco has more than 200 offices worldwide. [Addresses, phone numbers, and fax numbers](http://www.cisco.com/go/offices)  are listed on the Cisco website at www.cisco.com/go/offices.

Text Part Number:

THE SPECIFICATIONS AND INFORMATION REGARDING THE PRODUCTS IN THIS MANUAL ARE SUBJECT TO CHANGE WITHOUT NOTICE. ALL STATEMENTS, INFORMATION, AND RECOMMENDATIONS IN THIS MANUAL ARE BELIEVED TO BE ACCURATE BUT ARE PRESENTED WITHOUT WARRANTY OF ANY KIND, EXPRESS OR IMPLIED. USERS MUST TAKE FULL RESPONSIBILITY FOR THEIR APPLICATION OF ANY PRODUCTS.

THE SOFTWARE LICENSE AND LIMITED WARRANTY FOR THE ACCOMPANYING PRODUCT ARE SET FORTH IN THE INFORMATION PACKET THAT SHIPPED WITH THE PRODUCT AND ARE INCORPORATED HEREIN BY THIS REFERENCE. IF YOU ARE UNABLE TO LOCATE THE SOFTWARE LICENSE OR LIMITED WARRANTY, CONTACT YOUR CISCO REPRESENTATIVE FOR A COPY.

The Cisco implementation of TCP header compression is an adaptation of a program developed by the University of California, Berkeley (UCB) as part of UCB's public domain version of the UNIX operating system. All rights reserved. Copyright © 1981, Regents of the University of California.

NOTWITHSTANDING ANY OTHER WARRANTY HEREIN, ALL DOCUMENT FILES AND SOFTWARE OF THESE SUPPLIERS ARE PROVIDED "AS IS" WITH ALL FAULTS. CISCO AND THE ABOVE-NAMED SUPPLIERS DISCLAIM ALL WARRANTIES, EXPRESSED OR IMPLIED, INCLUDING, WITHOUT LIMITATION, THOSE OF MERCHANTABILITY, FITNESS FOR A PARTICULAR PURPOSE AND NONINFRINGEMENT OR ARISING FROM A COURSE OF DEALING, USAGE, OR TRADE PRACTICE.

IN NO EVENT SHALL CISCO OR ITS SUPPLIERS BE LIABLE FOR ANY INDIRECT, SPECIAL, CONSEQUENTIAL, OR INCIDENTAL DAMAGES, INCLUDING, WITHOUT LIMITATION, LOST PROFITS OR LOSS OR DAMAGE TO DATA ARISING OUT OF THE USE OR INABILITY TO USE THIS MANUAL, EVEN IF CISCO OR ITS SUPPLIERS HAVE BEEN ADVISED OF THE POSSIBILITY OF SUCH DAMAGES.

Cisco and the Cisco logo are trademarks or registered trademarks of Cisco and/or its affiliates in the U.S. and other countries. To view a list of Cisco trademarks, go to this URL[: www.cisco.com/go/trademarks.](http://www.cisco.com/go/trademarks) Third-party trademarks mentioned are the property of their respective owners. The use of the word partner does not imply a partnership relationship between Cisco and any other company. (1110R)

Any Internet Protocol (IP) addresses and phone numbers used in this document are not intended to be actual addresses and phone numbers. Any examples, command display output, network topology diagrams, and other figures included in the document are shown for illustrative purposes only. Any use of actual IP addresses or phone numbers in illustrative content is unintentional and coincidental.

© 2016 Cisco Systems, Inc. All rights reserved.

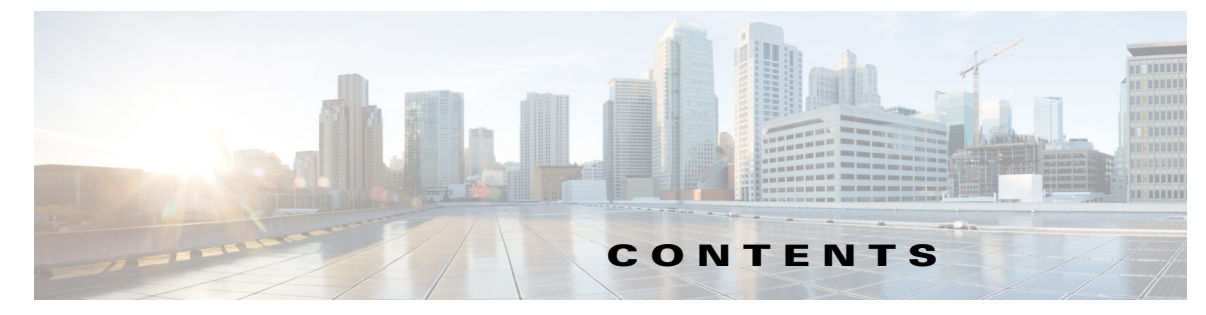

### **[Preface](#page-4-0) v**

[Overview](#page-4-1) **v** [Organization](#page-4-2) **v** [Obtaining Documentation and Support](#page-4-3) **v**

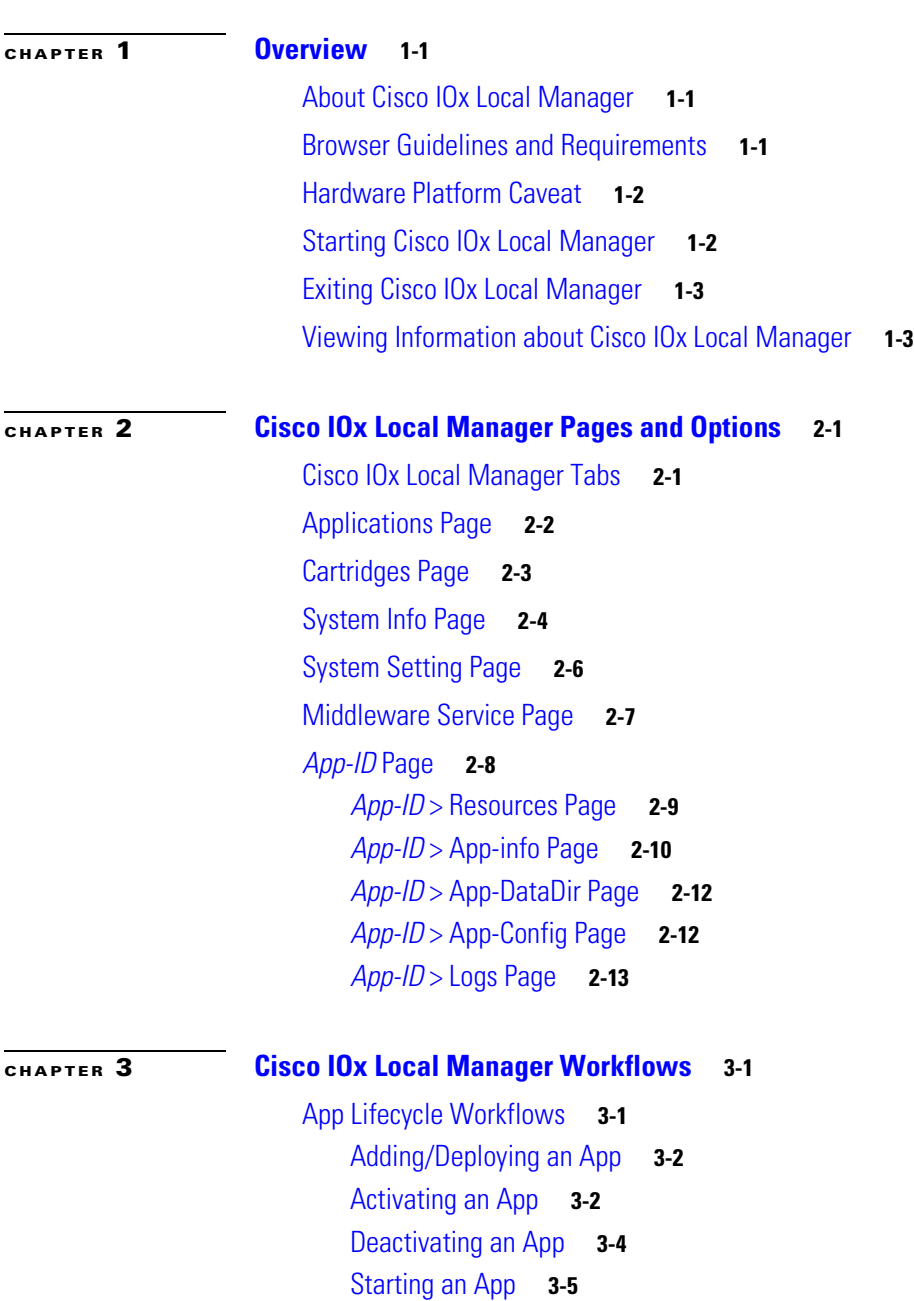

 $\Gamma$ 

[Stopping an App](#page-28-1) **3-5** [Upgrading an App](#page-29-0) **3-6** [Deleting an App](#page-30-0) **3-7** [App Management Workflows](#page-30-1) **3-7** [Updating an App Configuration file](#page-30-2) **3-7** [Accessing an App via a Console](#page-31-0) **3-8** [Downloading an App Log File](#page-32-0) **3-9** [Uploading a File to an App Data Directory](#page-33-0) **3-10** [Downloading a File from an App Data Directory](#page-33-1) **3-10** [Deleting a File or Directory from an App Data Directory](#page-34-0) **3-11** [Cartridge Management Workflows](#page-35-0) **3-12** [Installing a Cartridge](#page-35-1) **3-12** [Deleting a Cartridge](#page-36-0) **3-13** [Viewing Detailed Information about a Cartridge](#page-36-1) **3-13** [Middleware Management Workflows](#page-36-2) **3-13** [Uploading a Cisco Data in Motion License](#page-37-0) **3-14** [Starting a Cisco Data in Motion Service](#page-37-1) **3-14** [Stopping a Cisco Data in Motion Service](#page-38-0) **3-15** [Internal Network Management Workflows](#page-38-1) **3-15** [Adding an Internal Network](#page-39-0) **3-16** [Viewing Information about an Internal Network](#page-40-0) **3-17** [Editing Information for an Internal Network](#page-40-1) **3-17** [Deleting an Internal Network](#page-41-0) **3-18** [Syslog Server Workflows](#page-41-1) **3-18** [Adding a Syslog Server](#page-41-2) **3-18** [Editing Information for a Syslog Server](#page-42-0) **3-19** [Deleting a Syslog Server](#page-43-0) **3-20** [Host System Log File Workflows](#page-43-1) **3-20** [Configuring Host System Log Files](#page-44-0) **3-21** [Downloading Host System Log Files](#page-44-1) **3-21** [Tech Support Information Workflows](#page-45-0) **3-22** [Generating a Snapshot File](#page-45-1) **3-22** [Downloading a Snapshot File](#page-46-0) **3-23** [Deleting a Snapshot File](#page-46-1) **3-23** [Core Dump File Workflows](#page-46-2) **3-23** [Downloading a Core Dump File](#page-46-3) **3-23** [Deleting a Core Dump File](#page-47-0) **3-24**

Ι

**I [NDEX](#page-48-0)**

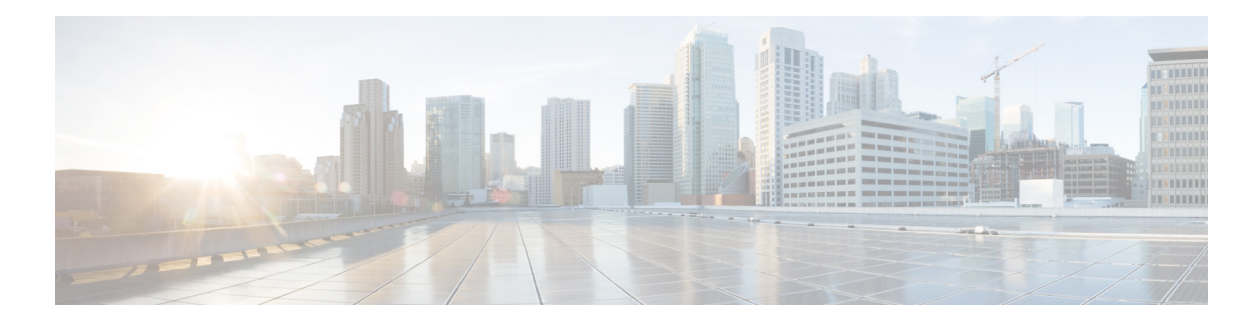

# <span id="page-4-0"></span>**Preface**

# <span id="page-4-1"></span>**Overview**

This manual explains how to use Cisco IOx Local Manager to manage, administer, monitor, and troubleshoot Cisco IOx apps on a supported device.

# <span id="page-4-2"></span>**Organization**

 $\mathbf I$ 

This manual is organized as follows:

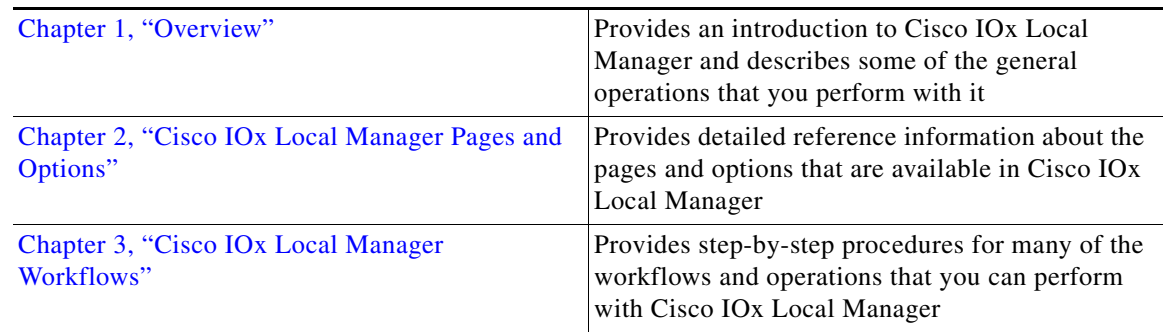

# <span id="page-4-3"></span>**Obtaining Documentation and Support**

For information about obtaining documentation, submitting a service request, and gathering additional information, see the monthly *What's New in Cisco Product Documentation*. This document also lists new and revised Cisco technical documentation. It is available at:

### <http://www.cisco.com/en/US/docs/general/whatsnew/whatsnew.html>

Subscribe to the *What's New in Cisco Product Documentation* as a Really Simple Syndication (RSS) feed and set content to be delivered directly to your desktop using a reader application. The RSS feeds are a free service and Cisco currently supports RSS version 2.0.

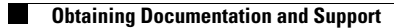

 $\mathsf I$ 

П

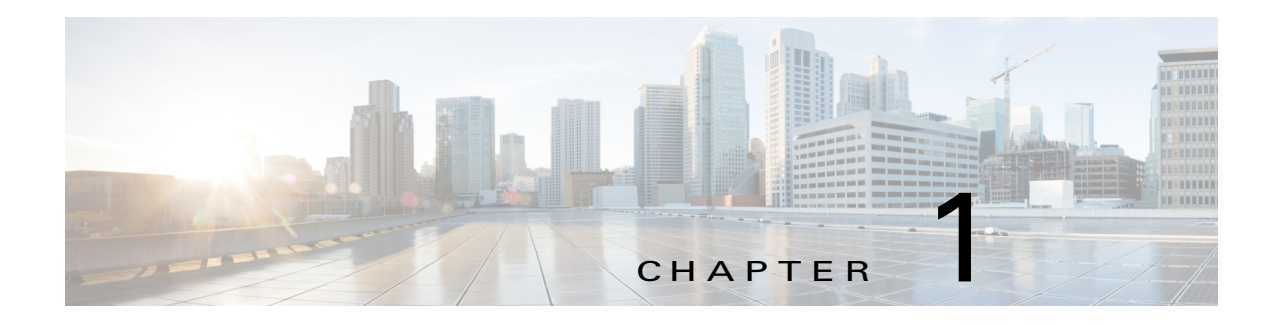

# <span id="page-6-4"></span><span id="page-6-1"></span><span id="page-6-0"></span>**Overview**

This chapter provides an introduction to Cisco IOx Local Manager and describes general operations that you perform with it.

This chapter includes the following sections:

- **•** [About Cisco IOx Local Manager, page 1-1](#page-6-2)
- **•** [Browser Guidelines and Requirements, page 1-1](#page-6-3)
- **•** [Hardware Platform Caveat, page 1-2](#page-7-0)
- **•** [Starting Cisco IOx Local Manager, page 1-2](#page-7-1)
- **•** [Exiting Cisco IOx Local Manager, page 1-3](#page-8-0)
- **•** [Viewing Information about Cisco IOx Local Manager, page 1-3](#page-8-1)

# <span id="page-6-2"></span>**About Cisco IOx Local Manager**

<span id="page-6-8"></span>Cisco IOx Local Manager is a platform-specific application that is installed on a host system as part of the installation of the Cisco IOx framework on that device. It provides a web-based user interface that you can use to manage, administer, monitor, and troubleshoot apps on the host system, and to perform a variety of related activities. (To manage apps across different devices, you can use Cisco Fog Director. See the Cisco Fog Director documentation for additional information.)

<span id="page-6-7"></span>Cisco IOx is an application enablement platform that provides uniform and consistent hosting capabilities for various types of apps across various Cisco platforms. This platform brings together Cisco IOS, the industry-leading networking operating system, and Linux, the leading open source platform. Linux-based applications can run on Cisco devices in the Cisco IOx framework, so using this platform, you can bring custom applications and interfaces to the network.

With Cisco IOx, developers can create a wide variety of IoT apps, such as data aggregation system and control systems.

# <span id="page-6-3"></span>**Browser Guidelines and Requirements**

 $\mathbf I$ 

<span id="page-6-5"></span>Review the following guidelines and requirements before you access Cisco IOx Local Manager through a supported browser:

<span id="page-6-6"></span>Make sure that the IOx framework is installed on the Cisco host system that you are accessing through Cisco IOx Local Manager.

Ι

- **•** Make sure that networking is configured for Cisco IOS and that you can connect to or ping Cisco IOS on the host system.
- <span id="page-7-4"></span>**•** Make sure that the following criteria are met on the host system:
	- The Cisco IOx network IP address and gateway are configured
	- The IOS PAT entry allows traffic on port 8443 to be forwarded to the IP address that is configure for configured Cisco IOx
	- VirtualPortGroup0 interface is configured and reachable
	- You are configured in Cisco IOS as a "user" with privilege 15 and you know the corresponding password
	- DHCP and DNS are configured in Cisco IOS
- <span id="page-7-3"></span>• For increased system security, Cisco IOx Local Manager times out after 30 minutes of no use. When a timeout occurs, you are logged out of Cisco IOx Local Manager. If you want to continue your session, click the **Continue** button. Otherwise, click the **Log out** button or allow the system to log you out automatically.
- <span id="page-7-7"></span>**•** Information that Cisco IOx Local Manager displays does not refresh automatically. To make sure that you are viewing current information on a Cisco IOx Local Manager page, click the **Refresh** button if the page provides this button, or click your browser **Refresh** button.
- When you execute a Cisco IOx Local Manager operation for an app, do not refresh your browser or perform another operation until the current operation completes. Otherwise, the current operation may not execute properly.
- **•** Cisco IOx Local Manager supports access from one browser session at a time on the host on which it is running.

# <span id="page-7-0"></span>**Hardware Platform Caveat**

<span id="page-7-5"></span>Cisco C800 series devices do not provide dedicated storage for apps. These devices have a single, soldered-on flash storage that is shared between Cisco IOS and apps. The flash storage is not field replaceable.

Flash has a finite number of P/E cycles. It is expected to last for the duration of the device lifecycle if the flash is used only for Cisco IOS configuration. If apps write to the flash frequently, flash wear out becomes a serious concern.

We recommend that developers and users monitor and throttle the frequency of writes to flash. If an app demands frequent writes or a large amount of data storage, we recommend that data be exported for off-device storage.

# <span id="page-7-1"></span>**Starting Cisco IOx Local Manager**

<span id="page-7-6"></span><span id="page-7-2"></span>You can access Cisco IOx Local Manager from any supported computer that has IP connectivity to the host system on which it is installed. When you log in to Cisco IOx Local Manager, your user name and password are authenticated against your Cisco IOS username and password on the host system on which Cisco IOx Local Manager is installed.

To access Cisco IOx Local Manager, perform the following steps.

#### **Before You Begin.**

Review the information in the ["Browser Guidelines and Requirements" section on page 1-1](#page-6-3).

#### **Procedure**

<span id="page-8-2"></span>**Step 1** Start a supported browser, and in the Address field, enter the following address:

**https://***ip\_address***:***port*

where:

- ip\_address is the IP address of the host system on which Cisco IOx Local Manager is installed.
- **•** *port* is the port number for access to Cisco IOx Local Manager. The default number is 8443.

The Log In page displays.

On some browsers, you can see information about supported browsers by hovering your mouse over the Down-arrow icon next to "For best results use a supported browser" near the top of the Log In page.

**Step 2** In the **Username** and **PASSWORD** fields, enter the user name and password that you use to log in to Cisco IOS on the host system that you identified in [Step 1](#page-8-2).

Your password is case-sensitive, so make sure to enter it exactly as it is configured.

**Step 3** Click **Login**.

I

# <span id="page-8-0"></span>**Exiting Cisco IOx Local Manager**

<span id="page-8-6"></span><span id="page-8-5"></span><span id="page-8-4"></span>To exit Cisco IOx Local Manager, click **Log Out** from any Cisco IOx Local Manager page.

# <span id="page-8-1"></span>**Viewing Information about Cisco IOx Local Manager**

<span id="page-8-3"></span>To view information about Cisco IOx Local Manager, including its version number and the name of this host on which it is running, click **About** from any Cisco IOx Local Manager page.

 $\mathsf I$ 

П

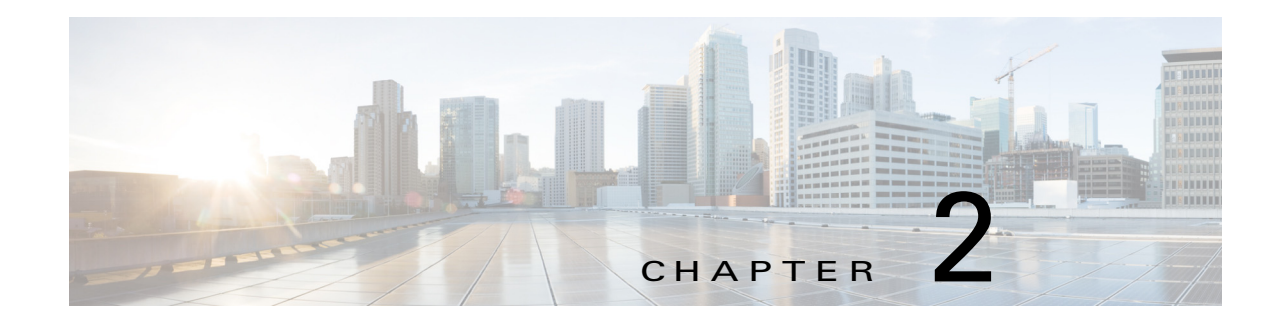

# <span id="page-10-3"></span><span id="page-10-1"></span><span id="page-10-0"></span>**Cisco IOx Local Manager Pages and Options**

This chapter provides detailed reference information about the pages and options that are available in Cisco IOx Local Manager.

This chapter includes these sections:

- **•** [Cisco IOx Local Manager Tabs, page 2-1](#page-10-2)
- **•** [Applications Page, page 2-2](#page-11-0)
- **•** [Cartridges Page, page 2-3](#page-12-0)
- **•** [System Info Page, page 2-4](#page-13-0)
- **•** [System Setting Page, page 2-6](#page-15-0)
- **•** [Middleware Service Page, page 2-7](#page-16-0)
- **•** [App-ID Page, page 2-8](#page-17-0)

# <span id="page-10-2"></span>**Cisco IOx Local Manager Tabs**

 $\mathbf I$ 

<span id="page-10-7"></span>Cisco IOx Local Manager includes the following main tabs in its menu bar. You use these tabs to access the Cisco IOx Local Manager pages:

- <span id="page-10-5"></span><span id="page-10-4"></span>• **Applications** tab—Displays the Applications page, which lists the Cisco IOx apps that have been uploaded to the host system, displays general information about these apps, and provides options for managing and administering them.
- <span id="page-10-6"></span>• **Cartridges** tab—Displays the Cartridges page, which lists the Cisco cartridges that have been installed on the host system, displays general information about these cartridges, and provides options for installing, deleting, and obtaining additional information about them.
- <span id="page-10-9"></span>**• System Info** tab—Displays the System Info page, which provides hardware, software, network, and resource information that relates to the host system. This page also provides options for managing and obtaining host system log files and related information for troubleshooting
- <span id="page-10-10"></span>**• System Setting** tab—Displays the System Settings page, which provides information about the range of NAT IP addresses that are reserved for app, and provides options for managing a Syslog server to which the host system sends logging information.
- <span id="page-10-8"></span>**• Middleware Service** tab—Displays the Middleware Service page, which lists the Cisco Data in Motion services that are available for apps, displays general information about these services, and provides options for starting, stopping, and uploading licenses for them.

ן

<span id="page-11-4"></span>**•** *App-ID* tab—When you click the **manage** option on the Applications tab for an app, a tab with the ID of that app is added to the menu bar. The *App-ID* tab displays the *App-ID* page, which provides access to pages for viewing information and performing other activities that relate to a specific app.

<span id="page-11-11"></span><span id="page-11-5"></span>To remove an *App-ID* tab from the menu bar, hover your mouse over the tab and click its **Close** button .

On Cisco IOx Local Manager pages:

- **•** You can click any field title in a table that displays rows of information to toggle the information in that table in ascending or descending alphabetical order by that field.
- **•** On most pages that display information in multiple areas, you can click an area title to expand or collapse the information in that area

# <span id="page-11-0"></span>**Applications Page**

<span id="page-11-9"></span><span id="page-11-7"></span>The Applications page lists the Cisco IOx apps that have been uploaded to the host system, displays general information about these apps, and provides options for managing and administering them.

<span id="page-11-6"></span>To access the Applications page, choose **Applications** from the Cisco IOx Local Manager menu bar. [Table 2-1](#page-11-1) describes the fields and options that are available on this page.

<span id="page-11-13"></span><span id="page-11-12"></span><span id="page-11-10"></span><span id="page-11-3"></span><span id="page-11-2"></span>

| <b>Item</b>         | <b>Description</b>                                                                                                    |
|---------------------|----------------------------------------------------------------------------------------------------|
| Id field            | Unique identifier of the application.                                                                                                    |
| Name field          | Name of the application.                                                                                                    |
| <b>Status</b> field | Status of the app:                                                                                                    |
|                     | <b>DEPLOYED</b> —App is uploaded to the host system. System<br>٠<br>CPU and RAM resources are not committed to the app. An app<br>with this status can be activated, upgraded, or deleted.                               |
|                     | <b>ACTIVATED—App</b> is on the host system and ready to run.<br>٠<br>System CPU and RAM resources have been reserved for the<br>app but are not yet in use. An app with this status can be started<br>or deactivated.    |
|                     | <b>RUNNING—App is operating on the host system. System CPU</b><br>$\bullet$<br>and RAM resources are in use for the app. An app with this<br>status can be stopped.                                                      |
|                     | <b>STOPPED—App has been running on the host system but its</b><br>٠<br>operation has been stopped. System CPU and RAM resources<br>remain reserved for the app. An app with this state can be<br>started or deactivated. |

<span id="page-11-8"></span><span id="page-11-1"></span>*Table 2-1 Applications Page Fields and Options*

<span id="page-12-6"></span><span id="page-12-5"></span><span id="page-12-3"></span><span id="page-12-2"></span><span id="page-12-1"></span>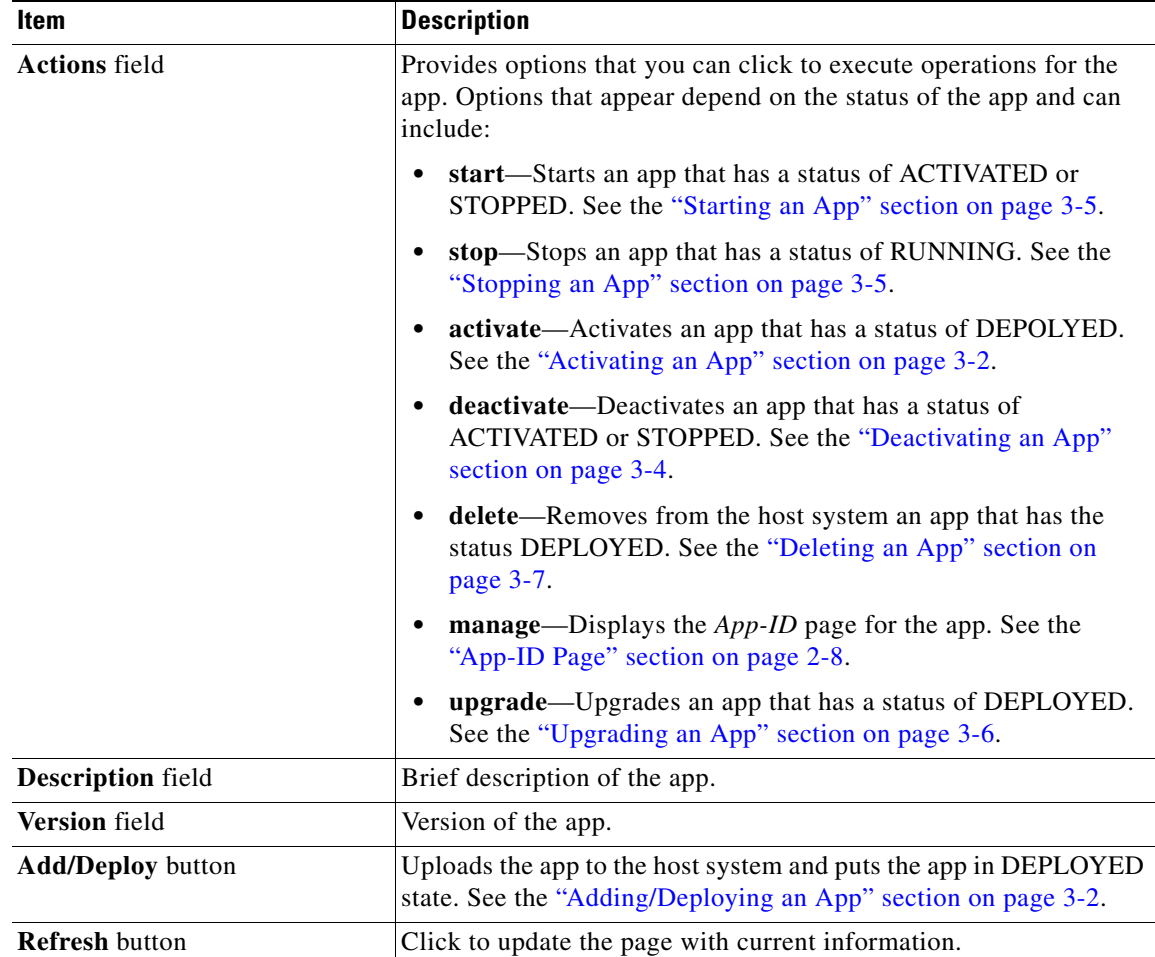

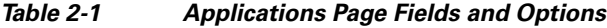

# <span id="page-12-0"></span>**Cartridges Page**

 $\Gamma$ 

<span id="page-12-12"></span><span id="page-12-11"></span><span id="page-12-8"></span><span id="page-12-7"></span><span id="page-12-4"></span>The Cartridges page lists the Cisco cartridges that have been installed on the host system, displays general information about these cartridges, and provides options for installing, deleting, and obtaining additional information about them.

<span id="page-12-9"></span>Cartridges are used by PAAS apps. The packages for these apps include only the app logic (such as Python or Java files), but not the Linux operating system files or the root file system that the app requires. Cartridges provide the root file system and Python or Java files that an app requires to run. See the ["Cartridge Management Workflows" section on page 3-12](#page-35-2) for additional information.

<span id="page-12-10"></span>Cartridges are not used by KVM apps.

To access the Cartridges page, choose **Cartridges** from the Cisco IOx Local Manager menu bar. [Table 2-2](#page-13-1) describes the fields and options that are available on this page.

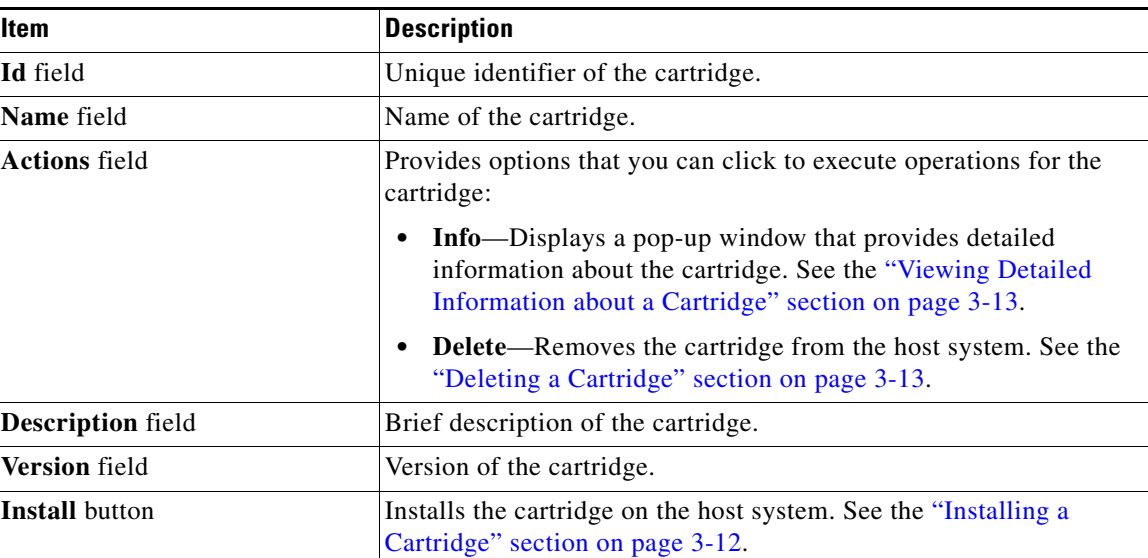

<span id="page-13-3"></span><span id="page-13-1"></span>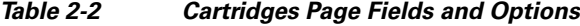

# <span id="page-13-0"></span>**System Info Page**

<span id="page-13-6"></span><span id="page-13-4"></span>The System Info page provides hardware, software, network, and resource information that relates to the host system and to the Cisco IOx infrastructure and framework. It also provides options for managing and obtaining host system log files and related information for troubleshooting. The information that this page displays is not specific to any particular app.

The Logs area and TechSupport Information area on the System Info page provide options that are useful for troubleshooting the Cisco IOx framework. For related information, see the ["Host System Log File](#page-43-2)  [Workflows" section on page 3-20,](#page-43-2) the ["Tech Support Information Workflows" section on page 3-22,](#page-45-2) and the ["Core Dump File Workflows" section on page 3-23](#page-46-4). (For information about app-specific log files, see the ["Downloading an App Log File" section on page 3-9.](#page-32-1))

<span id="page-13-5"></span>To access the System Info page, choose **System Info** from the Cisco IOx Local Manager menu bar. [Table 2-3](#page-13-2) describes the fields and options that are available on this page.

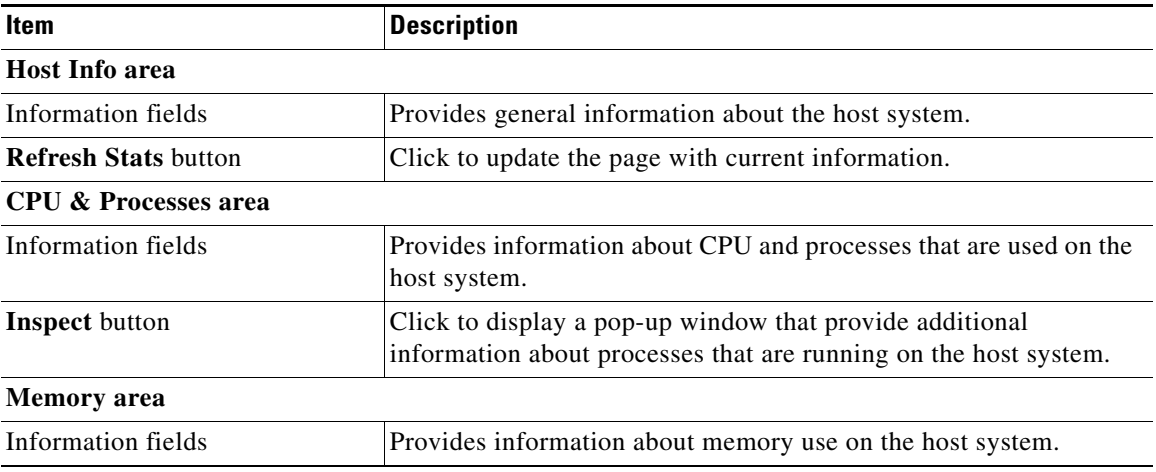

ן

<span id="page-13-7"></span><span id="page-13-2"></span>*Table 2-3 System Info Page Fields and Options*

<span id="page-14-3"></span><span id="page-14-2"></span><span id="page-14-1"></span> $\mathbf{I}$ 

<span id="page-14-0"></span>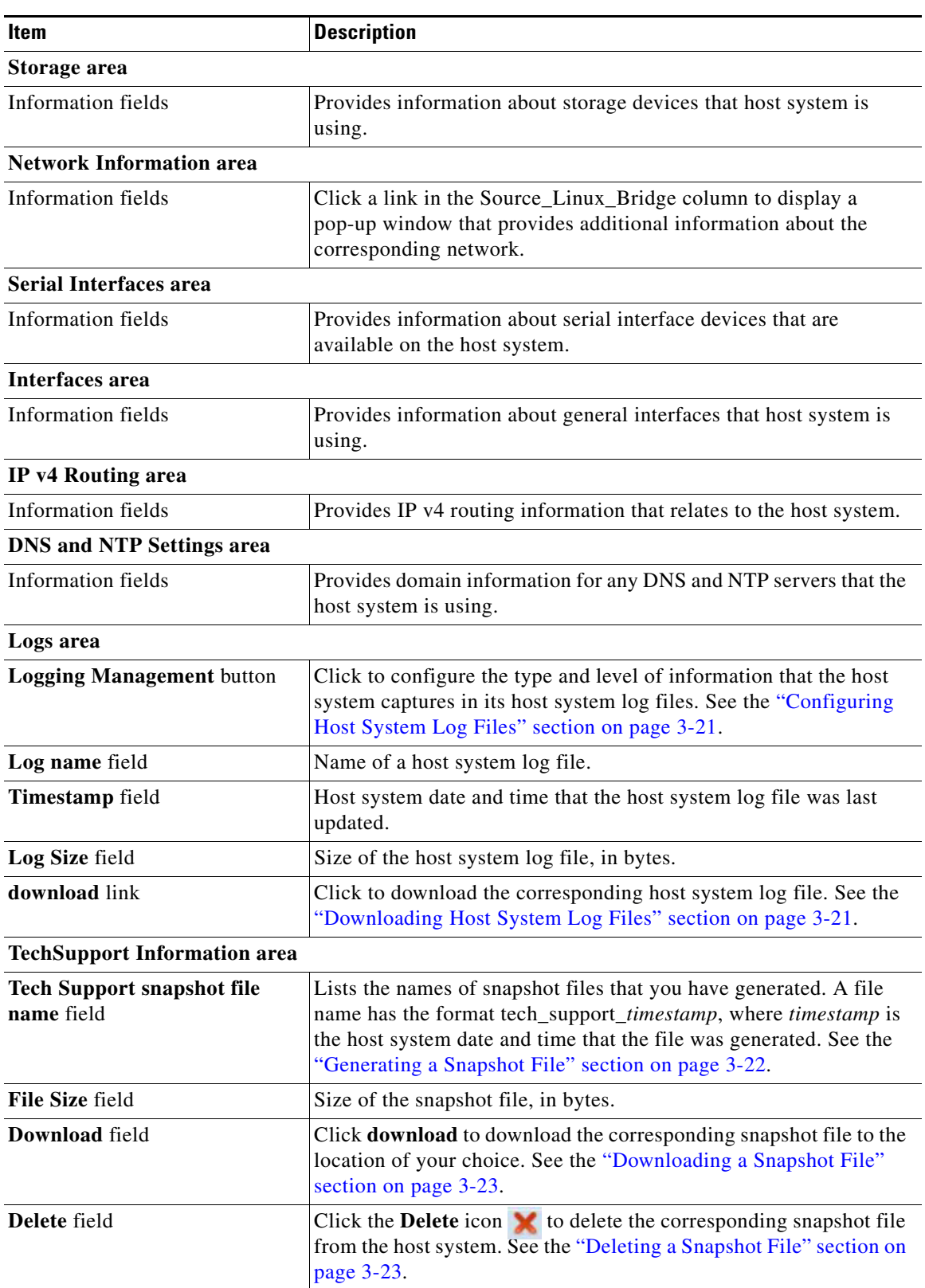

### *Table 2-3 System Info Page Fields and Options*

<span id="page-15-6"></span>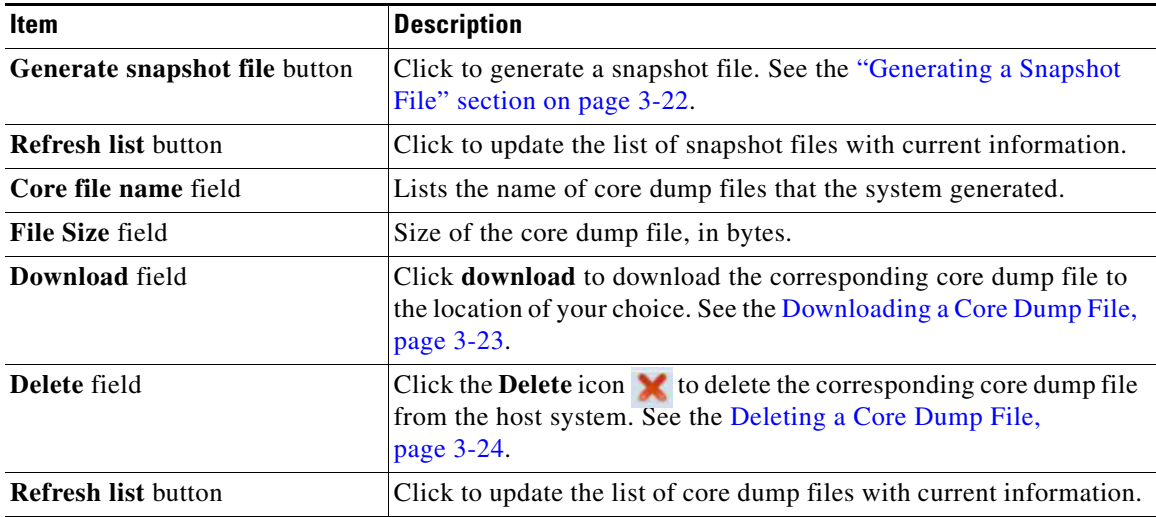

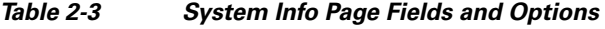

# <span id="page-15-2"></span><span id="page-15-0"></span>**System Setting Page**

<span id="page-15-10"></span><span id="page-15-5"></span><span id="page-15-4"></span>The System Setting page provides options for managing internal Cisco IOx networks for apps, and for managing a Syslog server to which the host system sends logging information.

<span id="page-15-8"></span><span id="page-15-7"></span><span id="page-15-3"></span>Internal Cisco IOx networks allow apps on host systems to communicate with other systems. The network named svcbr\_0 is provided by default, and cannot be deleted. Some host systems allow other networks to be added.

<span id="page-15-9"></span>To access the System Setting page, choose **System Setting** from the Cisco IOx Local Manager menu bar. [Table 2-4](#page-15-1) describes the fields and options that are available on this page.

<span id="page-15-11"></span><span id="page-15-1"></span>*Table 2-4 System Setting Page Fields and Options*

| <b>Item</b>                     | <b>Description</b>                                                                                                    |
|---------------------------------|----------------------------------------------------------------------------------------------------|
| <b>Additional Networks area</b> |                                                                                                    |
| <b>Add Network button</b>       | Click to add an internal network on host systems that support adding<br>internal networks. See the "Adding an Internal Network" section on<br>page 3-16. |
| Interface field                 | Name of the internal Cisco IOx bridge that provides connectivity for<br>this internal network.                                                           |
| <b>Description</b> field        | Brief description of the internal network.                                                                                                    |
| <b>Physical Interface field</b> | Physical interface that the internal network uses for connectivity.                                                                                      |
| <b>Logical Network field</b>    | Logical networks that provide bridge and NAT networking modes<br>for the internal network.                                                               |
|                                 | Click a logical network name to display a dialog box that provides<br>detailed information about that logical network.                                   |
| <b>Vlan ID</b> field            | Identifier of the VLAN on which this internal network operates, if<br>applicable.                                                                        |

ן

a ka

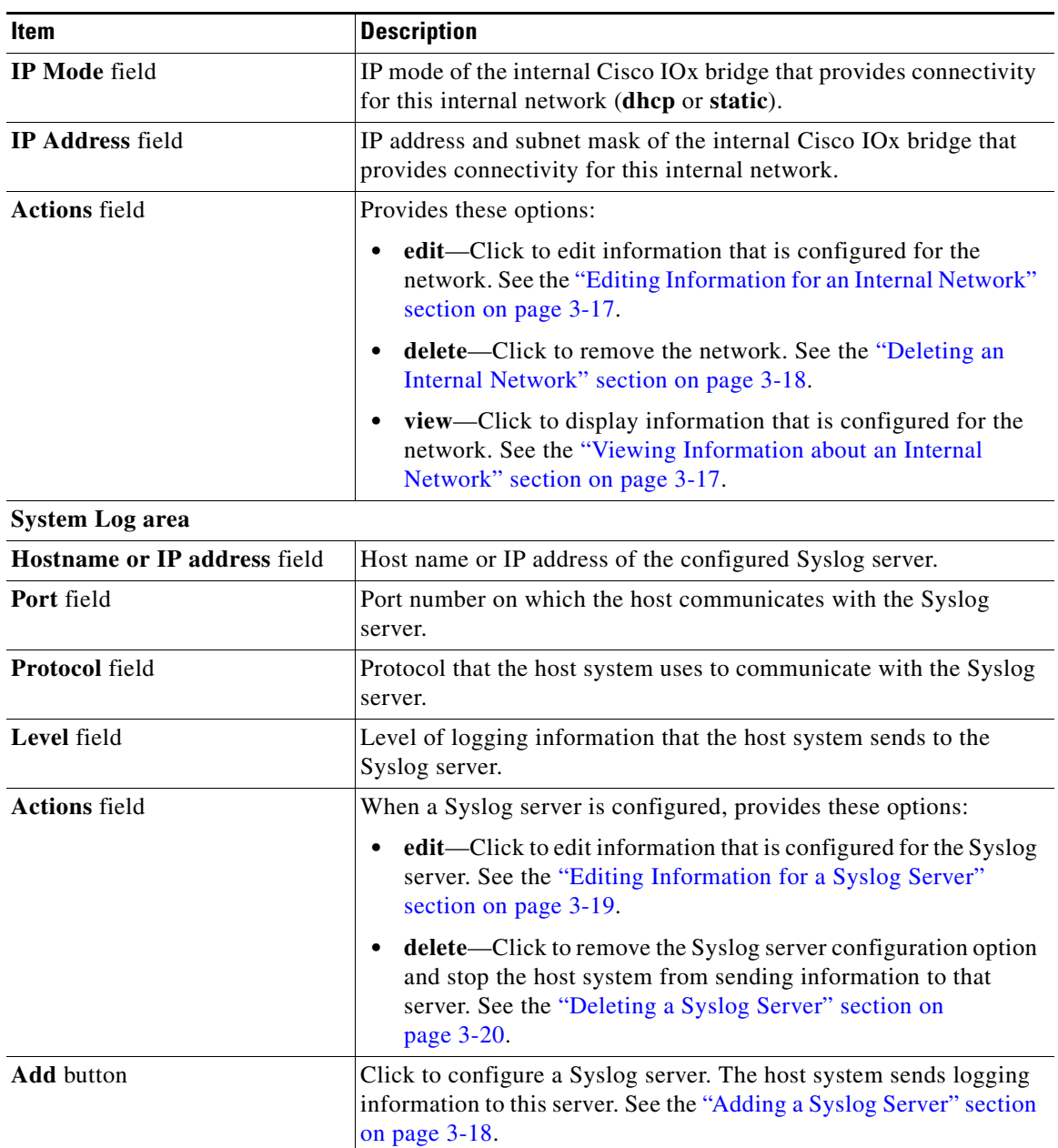

### *Table 2-4 System Setting Page Fields and Options*

# <span id="page-16-0"></span>**Middleware Service Page**

 $\overline{\phantom{a}}$ 

<span id="page-16-4"></span><span id="page-16-2"></span><span id="page-16-1"></span>The Middleware Service page lists the Cisco Data in Motion middleware service that is available for apps, displays general information about this service, and provides options for starting, stopping, and uploading licenses for it. This service runs on the host system.

<span id="page-16-3"></span>To access the Middleware Service page, choose **Middleware Service** from the Cisco IOx Local Manager menu bar. [Table 2-5](#page-17-1) describes the fields and options that are available on this page.

<span id="page-17-9"></span>

| Item                     | <b>Description</b>                                                                                                    |
|--------------------------|----------------------------------------------------------------------------------------------------|
| Name field               | Name of the Cisco Data in Motion service.                                                                                                    |
| <b>Status</b> field      | Status of the Cisco Data in Motion service:                                                                                                    |
|                          | <b>Running—Service is running on the host system</b><br>٠                                                                                                    |
|                          | <b>Stopped—Service</b> is not running on the host system<br>٠                                                                                                    |
| <b>Actions</b> field     | Provides options that you can click to execute operations for the<br>Cisco Data in Motion service. Options that appear depend on the<br>status of the service as follows: |
|                          | start—Click to start a service that has a status of Stopped. See<br>the "Starting a Cisco Data in Motion Service" section on<br>page 3-14.                                |
|                          | stop—Click to stop a service that has a status of Running. See<br>the "Stopping a Cisco Data in Motion Service" section on<br>page 3-15.                                  |
|                          | <b>license—Click</b> to upload a Data in Motion license to the host<br>٠<br>system. See the "Uploading a Cisco Data in Motion License"<br>section on page 3-14.           |
| <b>Description</b> field | Description of the Cisco Data in Motion service.                                                                                                    |
| <b>Version</b> field     | Version of the Cisco Data in Motion service.                                                                                                    |
| Require License field    | Indicates whether a license is required for the Cisco Data in Motion<br>service to operate on the host system.                                                            |
| <b>Refresh button</b>    | Click to update the page with current information.                                                                                                    |

<span id="page-17-11"></span><span id="page-17-1"></span>*Table 2-5 Middleware Service Page Fields and Options*

# <span id="page-17-0"></span>*App-ID* **Page**

<span id="page-17-10"></span><span id="page-17-2"></span>The *App-ID* page, where *App-ID* is the ID of an app, includes the following tabs. These tabs provide access to pages for viewing information and performing other activities that relate to a specific app.

- <span id="page-17-8"></span>• **Resources** tab—Displays the Resources page, from which you can assign various resources to an app, activate an app, and deactivate an app. See the ["App-ID > Resources Page" section on page 2-9.](#page-18-0)
- <span id="page-17-6"></span>**• App-info** tab—Displays the App-info page, from which you can view system and network information that relates to an app. See the ["App-ID > App-info Page" section on page 2-10](#page-19-0).
- <span id="page-17-4"></span>• **App-Config** tab—Displays the App-Config page, from which you can update configuration information for an app. See the ["App-ID > App-DataDir Page" section on page 2-12](#page-21-0).
- <span id="page-17-5"></span>**• App-DataDir** tab—Displays the App-DataDir page, from which you can see the contents of the /data directory in an app container, upload files to the /data directory or subdirectory, download files to your local system, and delete files or subdirectories from the /data directory. The files can be configuration files or other files that the app needs when it runs. See the ["App-ID > App-DataDir](#page-21-0)  [Page" section on page 2-12](#page-21-0).
- <span id="page-17-7"></span>**• Logs** tab—Displays the Logs page, from which you can view information about and download app log files. See the ["App-ID > Logs Page" section on page 2-13.](#page-22-0)

To access the *App-ID* page, choose the *App-ID* tab for the app from the Cisco IOx Local Manager menu bar.

<span id="page-17-3"></span>Ι

 $\mathbf I$ 

 $\Gamma$ 

<span id="page-18-8"></span>If you do not see the tab for an app, choose the **Applications** tab, and then click the **manage** option for the app that you want.

<span id="page-18-9"></span>To remove an *App-ID* tab from the menu bar by, hover your mouse over the tab and click its **Close** button .

## <span id="page-18-2"></span><span id="page-18-0"></span>*App-ID* **> Resources Page**

<span id="page-18-10"></span><span id="page-18-6"></span>The *App-ID* > Resources page lets you assign a resource profile (host system CPU and memory resources) to an app, designate the network from which the app obtains its IP address, and activate or deactivate an app. This page also shows CPU and memory resources that are available on the host system.

<span id="page-18-5"></span>To access the *App-ID* > Resources page, choose an *App-ID* tab from the Cisco IOx Local Manager menu bar, and then choose **Resources**. [Table 2-6](#page-18-1) describes the fields and options that are available on this page.

<span id="page-18-13"></span><span id="page-18-12"></span><span id="page-18-11"></span><span id="page-18-4"></span><span id="page-18-3"></span><span id="page-18-1"></span>

| <b>Item</b>                  | <b>Description</b>                                                                                                    |
|------------------------------|----------------------------------------------------------------------------------------------------|
| <b>Resources</b> title       | Click to expand or collapse this page.                                                                                                    |
| <b>Resource Profile area</b> |                                                                                                    |
| Profile drop-down list       | Provides options for designating the <i>resource profile</i> for an app. A<br>resource profile designates the amount of host system CPU and<br>memory (RAM) resources that the app requires to run, as follows. |
|                              | default—Assigns CPU and memory resources based on the<br>$\bullet$<br>requirement that is specified in the metadata for the app.                                                                                |
|                              | c1.tiny, c1.small, c1.medium, c1.large, or c1.xlarge—Assigns<br>the CPU and memory resources that the options display. These<br>values are based on the host system hardware.                                   |
|                              | Custom—Lets you enter your own CPU and RAM values in the<br>٠<br>CPU and Memory field                                                                                                    |
|                              | See the "Activating an App" section on page 3-2 for more<br>information.                                                                                                    |
| <b>CPU</b> field             | Number of CPU units that the app requires on the host system.                                                                                                    |
|                              | If you choose Custom from the Profile drop-down list, enter a value<br>in this field. If you choose another option, the system enters a value<br>in this field for you.                                         |
| Memory field                 | Amount of RAM, in MB, that the app requires on the host system.                                                                                                    |
|                              | If you choose Custom from the Profile drop-down list, enter a value<br>in this field. If you choose another option, the system enters a value<br>in this field for you.                                         |
| Avail. CPU field             | Number of available CPU units on the host system.                                                                                                    |
|                              | The system does not allow you to activate an app if the value in the<br>CPU field exceeds this available CPU value.                                                                                             |

<span id="page-18-7"></span>*Table 2-6 App-ID > Resources Page Fields and Options*

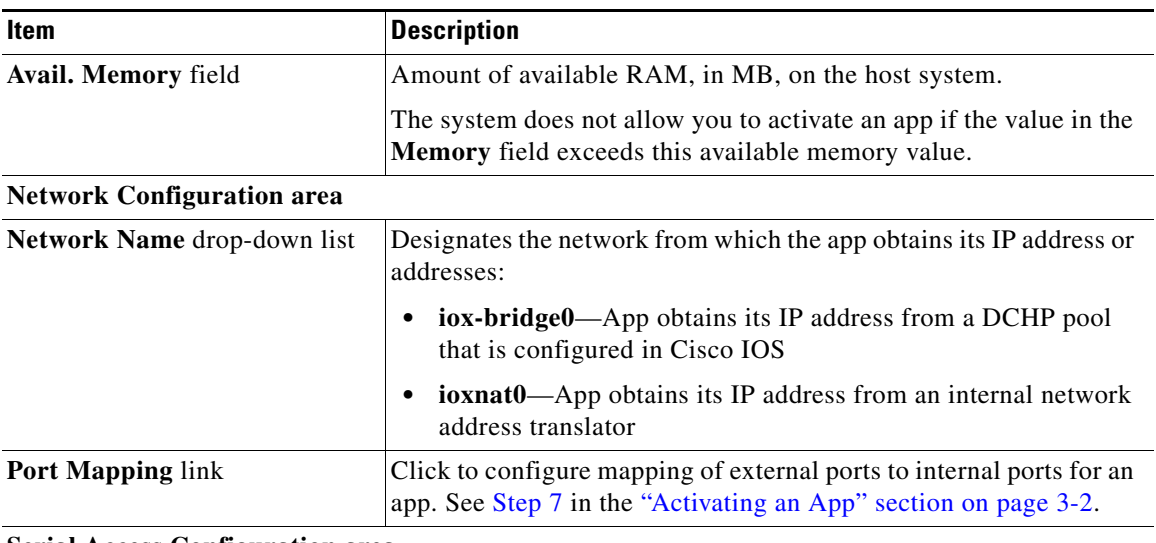

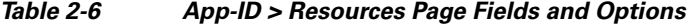

#### **Serial Access Configuration area**

Appears only if the app metadata requests that a serial port on the host system be assigned for use by the app.

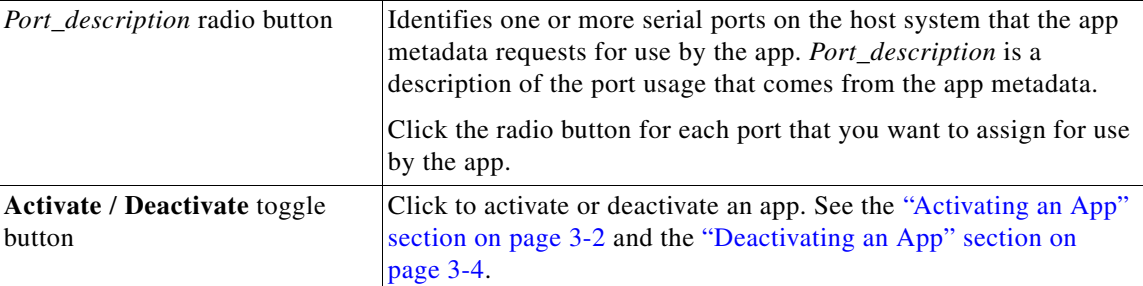

## <span id="page-19-2"></span><span id="page-19-0"></span>*App-ID* **> App-info Page**

<span id="page-19-6"></span><span id="page-19-4"></span>The *App-ID* > App-info page displays system, resource, and network information that relates to an app. It also provides information that you can use to access an app via a console. Much of the information on this page comes from the app metadata.

<span id="page-19-3"></span>To access the *App-ID* > App-info page, choose an *App-ID* tab from the Cisco IOx Local Manager menu bar, and then choose **App-info**. [Table 2-7](#page-19-1) describes the fields and options that are available on this page. Some of the fields on this page appear only when an app is in a specific state or has a specific configuration.

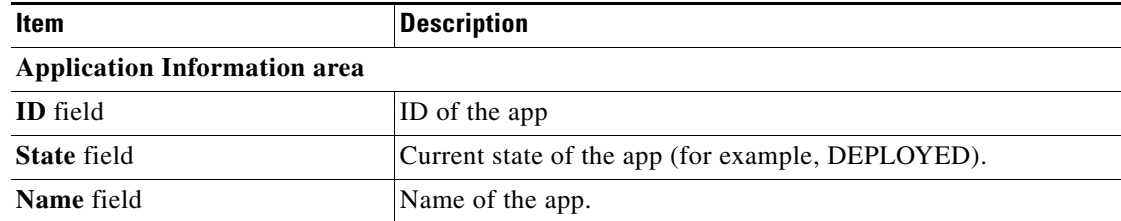

ן

<span id="page-19-5"></span><span id="page-19-1"></span>*Table 2-7 App-ID > App-info Page Fields and Options*

 $\mathbf{I}$ 

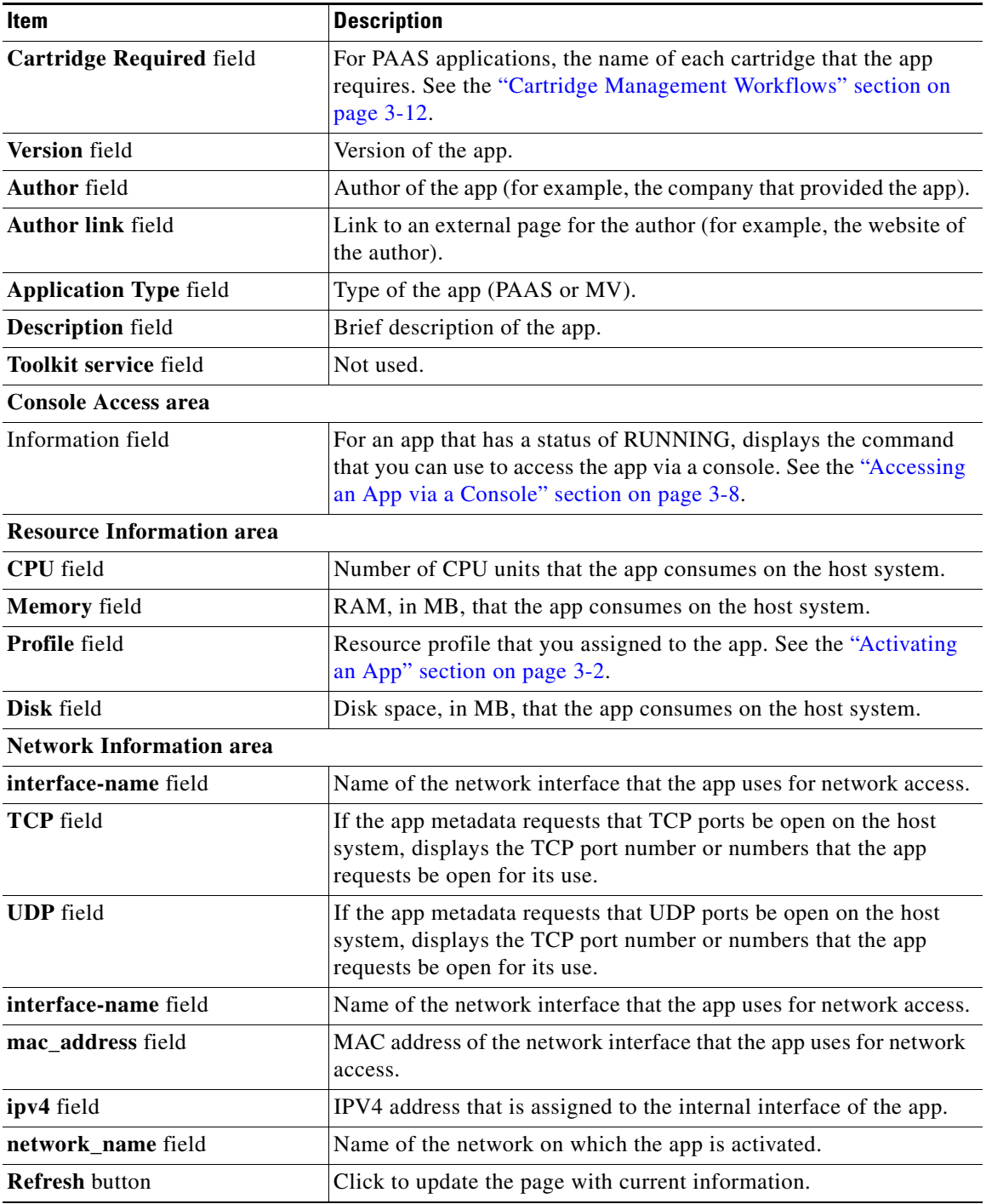

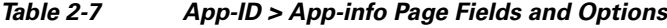

<span id="page-21-3"></span>ן

## <span id="page-21-0"></span>*App-ID* **> App-DataDir Page**

<span id="page-21-10"></span><span id="page-21-7"></span><span id="page-21-4"></span>The *App-ID* > App-DataDir page lets you see the contents of the /data directory in an app container, upload files to the /data directory or subdirectory, download files to your local system, and delete files or subdirectories from the /data directory. The files can be configuration files or other files that the app needs when it runs. log files, and other files that are created while app is running.

To access this page, the app must be in the ACTIVATED, RUNNING, or STOPPED state. This page is not available for use when an app is in the DEPLOYED state.

<span id="page-21-6"></span>To access the *App-ID* > App-DataDir page, choose an *App-ID* tab from the Cisco IOx Local Manager menu bar, and then choose **App-DataDir**. [Table 2-8](#page-21-2) describes the fields and options that are available on this page.

| Item                    | <b>Description</b>                                                                                                    |
|-------------------------|----------------------------------------------------------------------------------------------------|
| <b>Current Location</b> | Location in the app container /data directory of a folder that you<br>clicked in the Name field.                                                                      |
| Name field              | Displays the files and subdirectories in the app container /data<br>directory. In this field, you can take the following actions:                                     |
|                         | If you are viewing a subdirectory, click  / to display the<br>$\bullet$<br>contents of the directory that is one level up from the directory<br>that you are viewing. |
|                         | Click the <b>Home</b> button to the contents of the top level of the<br>$\bullet$<br>/data directory.                                                                 |
|                         | Click a subdirectory name to see its contents.<br>$\bullet$                                                                                                    |
|                         | Click a file name to download the file to your local PC. See the<br>$\bullet$<br>"Downloading a File from an App Data Directory" section on<br>page 3-10.             |
| Type field              | Indicates the type of the corresponding item:                                                                                                    |
|                         | <b>file</b> —Item is a file in the /data directory or a subdirectory<br>٠                                                                                             |
|                         | dir—Item is a subdirectory in the /data directory                                                                                                    |
| Size field              | Size of a file, in bytes. For directories, the size displays as 0.                                                                                                    |
| <b>Actions</b> field    | Provides the <b>delete</b> option for deleting a file or directory. See the<br>"Deleting a File or Directory from an App Data Directory" section<br>on page 3-11.     |
| <b>Upload</b> button    | Uploads a file to the app container. See the "Syslog Server"<br>Workflows" section on page 3-18.                                                                      |
| <b>Home</b> button      | Click to display in the Name field the contents of the top level of the<br>/data directory.                                                                           |

<span id="page-21-8"></span><span id="page-21-2"></span>*Table 2-8 App-ID > App-DataDir Page Fields and Options*

## <span id="page-21-1"></span>*App-ID* **> App-Config Page**

<span id="page-21-9"></span><span id="page-21-5"></span>The *App-ID* > App-Config page from lets you update the configuration file for an app.

<span id="page-22-9"></span>An app configuration file is a text file named package\_config.ini, which is stored in the /data directory in the app container for the app. When an app starts, it obtains configuration parameters from this file, if the file exists. The contents and use of this file by its app are defined by the app developer.

<span id="page-22-3"></span>To access the *App-ID* > App-Config page, choose an *App-ID* tab from the Cisco IOx Local Manager menu bar, and then choose **App-Config**. [Table 2-8](#page-21-2) describes the fields and options that are available on this page.

| <b>Item</b>        | <b>Description</b>                                                                                                    |
|--------------------|----------------------------------------------------------------------------------------------------|
| Text field         | Lets you enter configuration information for the app. See the<br>"Updating an App Configuration file" section on page 3-7. |
| <b>Save button</b> | Click to save the updates that you made in the <b>Text</b> field.                                                          |

<span id="page-22-4"></span>*Table 2-9 App-ID > App-Config Page Fields and Options*

### <span id="page-22-1"></span><span id="page-22-0"></span>*App-ID* **> Logs Page**

 $\Gamma$ 

<span id="page-22-8"></span><span id="page-22-6"></span><span id="page-22-2"></span>The *App-ID* > Logs page provides information about the app log files that the app creates in the /data/logs directory in the app container for the app, and lets you download these log files.

<span id="page-22-5"></span>To access the *App-ID* > Logs page, choose an *App-ID* tab from the Cisco IOx Local Manager menu bar, and then choose **Logs**. [Table 2-10](#page-22-1) describes the fields and options that are available on this page.

| Item                   | <b>Description</b>                                                                          |
|------------------------|---------------------------------------------------------------------------------------------|
| Log name field         | Name of the log file.                                                                       |
| Timestamp field        | Host system date and time that the log file was last updated.                               |
| Log Size field         | Size of the log file, in bytes.                                                             |
| <b>download</b> button | Lets you download a log file. See the "Downloading an App Log<br>File" section on page 3-9. |

<span id="page-22-7"></span>*Table 2-10 App-ID > Logs Page Fields and Options*

 $\mathsf I$ 

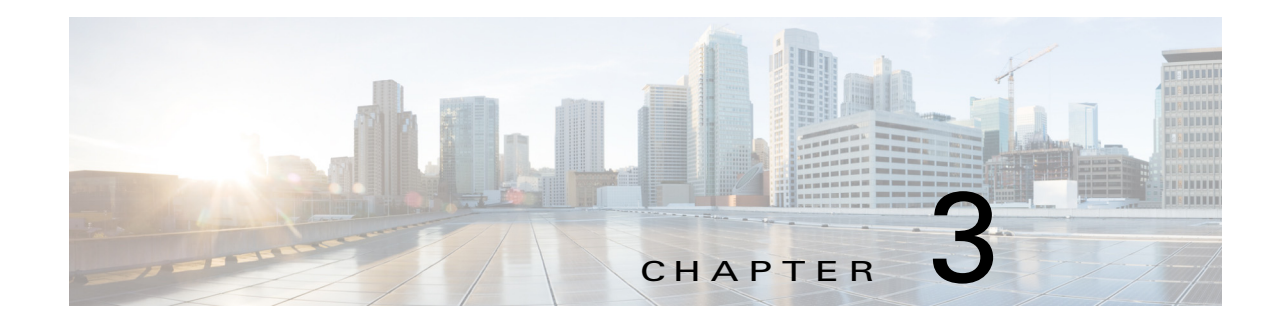

# <span id="page-24-3"></span><span id="page-24-1"></span><span id="page-24-0"></span>**Cisco IOx Local Manager Workflows**

This chapter provides step-by-step procedures for many of the workflows and operations that you can perform with Cisco IOx Local Manager.

This chapter includes these sections:

- **•** [App Lifecycle Workflows, page 3-1](#page-24-2)
- **•** [App Management Workflows, page 3-7](#page-30-1)
- **•** [Cartridge Management Workflows, page 3-12](#page-35-0)
- **•** [Middleware Management Workflows, page 3-13](#page-36-2)
- **•** [Internal Network Management Workflows, page 3-15](#page-38-1)
- **•** [Syslog Server Workflows, page 3-18](#page-41-1)
- **•** [Host System Log File Workflows, page 3-20](#page-43-1)
- **•** [Tech Support Information Workflows, page 3-22](#page-45-0)
- **•** [Core Dump File Workflows, page 3-23](#page-46-2)

# <span id="page-24-2"></span>**App Lifecycle Workflows**

 $\mathbf I$ 

<span id="page-24-4"></span>App lifecycle workflows include the operations that you use to add, activate, deactivate, start, stop, upgrade, and delete an app.

<span id="page-24-5"></span>There is no limit, other than system resource restrictions, on the number of apps that can simultaneously have the status of DEPLOYED, For PAAS apps, there also is no limit on how many can simultaneously have the status of ACTIVATED, or STARTED. For VM apps, only one can have the status of ACTIVATED or STARTED at a time.

The following sections describe these workflows:

- **•** [Adding/Deploying an App, page 3-2](#page-25-0)
- **•** [Activating an App, page 3-2](#page-25-1)
- **•** [Deactivating an App, page 3-4](#page-27-0)
- **•** [Starting an App, page 3-5](#page-28-0)
- **•** [Stopping an App, page 3-5](#page-28-1)
- **•** [Upgrading an App, page 3-6](#page-29-0)
- **•** [Deleting an App, page 3-7](#page-30-0)

## <span id="page-25-2"></span><span id="page-25-0"></span>**Adding/Deploying an App**

<span id="page-25-5"></span>Adding an app uploads the app tarball (a file in tar format) to the host system. After you add the app, it appears on the Cisco IOx Local Manager Applications page and has status DEPLOYED. System CPU and RAM resources are not yet reserved for the app. An app with this status can be activated, upgraded, or deleted.

To add an app, perform the following steps.

#### **Before You Begin**

Make sure that the app tarball is stored in a local or network location that the system from which you logged in to Cisco IOx Local Manager can access.

#### **Procedure**

**Step 1** Choose **Applications** from the Cisco IOx Local Manager menu bar.

The Applications page displays.

**Step 2** Click the **Add/Deploy** button on the Applications page.

The Deploy application dialog box displays.

- **Step 3** In the Deploy application dialog box, take these actions:
	- **a.** In the **Application ID** field enter, a unique identifier to be assigned to the app.

The identifier can contain up to 64 letters, numbers, and underscores (\_), in any combination.

- **b.** Click the **Choose File** button and follow the on-screen prompts to locate and select the app tarball.
- **c.** Click the **OK** button.

The file uploads to the host system. This process can take some time. When the upload completes, the Successfully Deployed dialog box displays.

To ensure that the upload completes successfully, do not refresh your browser or attempt another Cisco IOx Local Manager operation while the upload is in process.

**Step 4** In the Successfully Deployed dialog box, click **OK**.

## <span id="page-25-3"></span><span id="page-25-1"></span>**Activating an App**

<span id="page-25-7"></span><span id="page-25-4"></span>Activating an app reserves host system CPU and memory (RAM) resources that the app requires to run, designates the network from which the app obtains its IP address, and assigns host system serial ports for use by the app, if requested. After you activate an app, its status on the Cisco IOx Applications page appears as ACTIVATED.

<span id="page-25-6"></span>You can activate an app that has a status of DEPLOYED.

As part of the activation process, you designate a *resource profile* for the app. A resource profile designates the amount of CPU and memory resources that the app needs to run. You can choose from several preset resource profiles or enter custom values for a profile. See the ["App-ID > Resources Page"](#page-18-2)  [section on page 2-9](#page-18-2) for more information.

When an app is activated, the host system reserves the resources that the app needs to run, but the resources are not used until the app starts. You cannot activate an app if the host system does not have sufficient resources available for the app to run.

Ι

 $\mathbf I$ 

In addition, for a PAAS app, the appropriate cartridges must be installed before the app can be activated. To activate an app, follow these steps:

#### **Procedure**

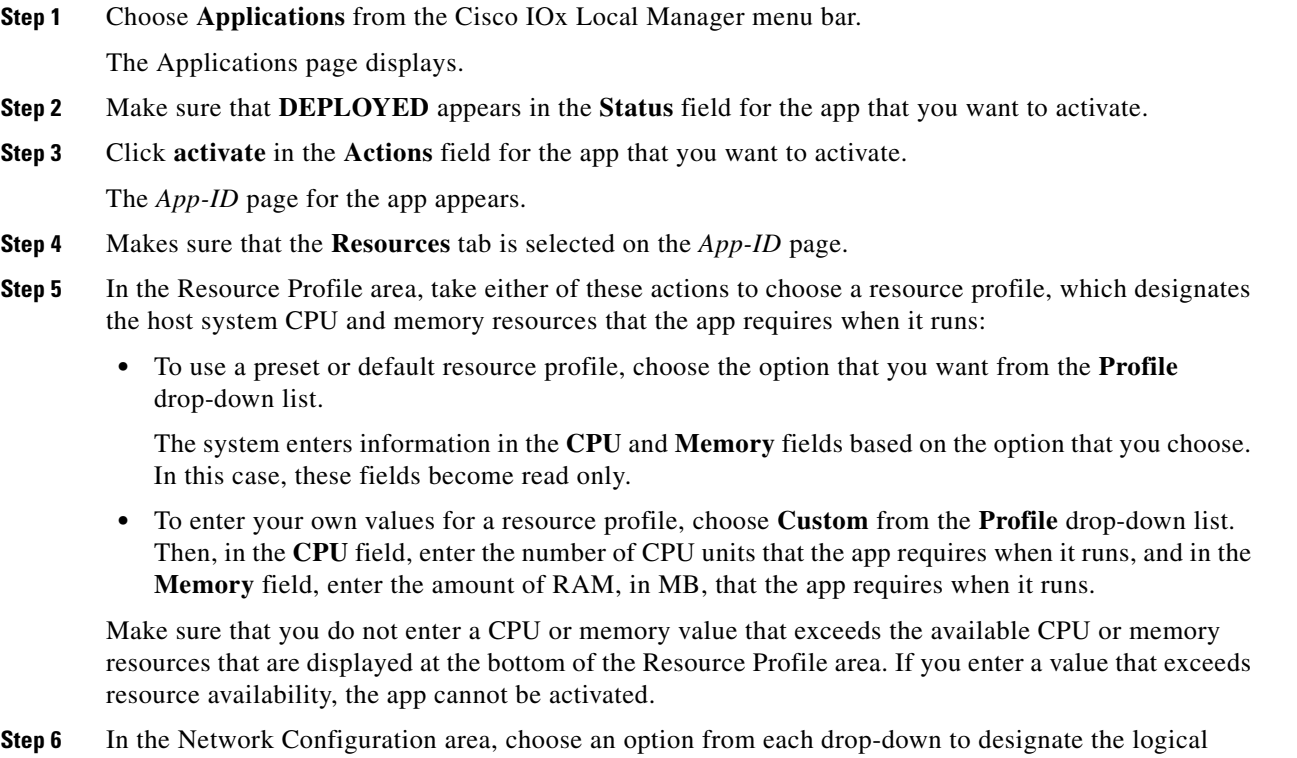

network from which the app obtains its IP address for the corresponding the port.

The ports in this area appear as eth*X*, where *X* is a number. The number of ports depend on the number of network interfaces that the app defines in its metadata. For example, if the app metadata defines one network interface, **eth0** appears in the this area. If the app metadata defines two network interfaces, **eth0** and **eith1** appear in this area.

The options that appear in the drop-down list include either of the following terms in their descriptions:

- **• bridge**—Indicates that an app obtains its IP address from a DCHP pool that is configured in Cisco IOS
- **nat**—Indicates that an app obtains its IP address from an internal network address translator.
- **•** *#* is a number that matches the number at the end of the corresponding interface name of the internal Cisco IOx bridge that provides connectivity for an internal network. For example, the logical network iox-bridge0 corresponds to the interface name svcbr\_0. Similarly, the logical network iox-nat1 corresponds to the interface name svcbr\_1. See the ["System Setting Page" section on](#page-15-2)  [page 2-6](#page-15-2) for related information.
- **•** *description* is the description of the network as defined on the System Setting page.

Ι

**Step 7** (Optional) To manually configure eth*X* TCP and UDP port mappings for a NAT network, take the following actions.

<span id="page-27-2"></span>If you skip this step, the system configures these port mappings automatically based on a range of ports that is defined in the Cisco IOx configuration.

**a.** In the Network Configuration area, click the **Port Mapping** link that corresponds to the logical NAT network for which you want to configure port mappings.

The Port Mapping dialog box appears. This dialog box lists the TCP and UDP internal ports that are defined by the metadata for the app. It also lists the external ports to which each internal port is mapped. An external port value of **auto** indicates that the system assigns external ports for NAT automatically.

**b.** In the Port Mapping dialog box that displays, click the **custom** radio button.

If you click the **Auto** radio button, the system assigns external ports for NAT automatically, and the other options in this dialog box are not available for editing.

- **c.** In each External Port(s) field, enter the port or port range to which the corresponding internal port should be mapped. To enter a port range, separate the first and last port in the range with a hyphen  $(-).$
- **d.** Click the **OK** button.
- **Step 8** In the Serial Access Configuration area, click the radio button or buttons that correspond to the host system serial port or ports that you want to assign for use by the app.

This area appears only if the app metadata requests that a serial port on the host system be assigned for use by the app.

**Step 9** Click the **Activate** button at the bottom of the Resources tab.

If sufficient CPU and memory resources are available on the host system, the activation process executes. This process can takes some time.

To ensure that the activation completes successfully, do not refresh your browser or attempt another Cisco IOx Local Manager operation while the activation is in process.

### <span id="page-27-1"></span><span id="page-27-0"></span>**Deactivating an App**

<span id="page-27-3"></span>Deactivating an app releases the host system CPU and memory (RAM) resources that were reserved for the app and makes these resources available of other uses. After you deactivate an app, its status on the Cisco IOx Applications page appears as DEPLOYED.

You can deactivate an app that has a status of ACTIVATED or STOPPED.

To deactivate an app, perform the following steps. This procedure has the same effect as clicking the **Deactivate** button on the *App-ID* > Resources page.

### **Procedure**

**Step 1** Choose **Applications** from the Cisco IOx Local Manager menu bar.

The Applications page displays.

- **Step 2** Make sure that **ACTIVATED** or **STOPPED** appears in the **Status** field for the app that you want to deactivate.
- **Step 3** Click **deactivate** in the **Actions** field for the app that you want to deactivate.

The deactivation process executes. This process can take some time. A progress bar indicates the status of the deactivation process.

To ensure that process executes successfully, do not refresh your browser or attempt another Cisco IOx Local Manager operation while the app is deactivating.

### <span id="page-28-2"></span><span id="page-28-0"></span>**Starting an App**

<span id="page-28-4"></span>Starting an app initiates its operation on the host system. CPU and memory (RAM) resources that were reserved for the app become in use. After you start an app, its status on the Cisco IOx Applications page appears as RUNNING.

You can start an app that has a status of ACTIVATED or STOPPED.

To start an app, follow these steps:

#### **Procedure**

**Step 1** Choose **Applications** from the Cisco IOx Local Manager menu bar.

The Applications page displays.

- **Step 2** Make sure that **ACTIVATED** or **STOPPED** appears in the **Status** field for the app that you want to start.
- **Step 3** Click **start** in the **Actions** field for the app that you want to start.

The starting process executes. This process can take some time.

To ensure that the app starts successfully, do not refresh your browser or attempt another Cisco IOx Local Manager operation while the app is starting.

## <span id="page-28-3"></span><span id="page-28-1"></span>**Stopping an App**

<span id="page-28-5"></span>Stopping an app immediately shuts down its operation on the host system. CPU and memory (RAM) resources that were used by the app remain reserved for it but are not in use. After you stop an app, its status on the Cisco IOx Applications page appears as STOPPED.

You can stop an app that has a status of RUNNING.

To stop an app, follow these steps:

#### **Procedure**

**Step 1** Choose **Applications** from the Cisco IOx Local Manager menu bar. The Applications page displays.

- **Step 2** Make sure that **RUNNING** appears in the **Status** field for the app that you want to stop.
- **Step 3** On the Applications page, click **stop** in the **Actions** field for the app that you want to stop. The stopping process executes. This process can takes some time.

To ensure that the app stops successfully, do not refresh your browser or attempt another Cisco IOx Local Manager operation while the app is stopping.

### <span id="page-29-1"></span><span id="page-29-0"></span>**Upgrading an App**

<span id="page-29-2"></span>Upgrading an app replaces it with another version. The replacement app must be in a tarball (a file in tar format).

You typically use this operation to replace an app with a newer version or with a version that addresses issues in the existing version. After you upgrade an app, its status on the Cisco IOx Applications page appears as DEPLOYED

You can upgrade an app that has a status of DEPLOYED.

To upgrade an app, perform the following steps.

#### **Before You Begin**

Make sure that upgrade tarball is stored in a local or network location that the system from which you logged in to Cisco IOx Local Manager can access.

#### **Procedure**

**Step 1** Choose **Applications** from the Cisco IOx Local Manager menu bar.

The Applications page displays.

- **Step 2** Make sure that **DEPLOYED** appears in the **Status** field for the app that you want to upgrade.
- **Step 3** On the Applications page, click **upgrade** in the **Actions** field for the app that you want to upgrade. The Upgrade application dialog box appears.
- **Step 4** In the Upgrade application dialog box, take these actions:
	- **a.** Make sure that the **Application Id** field shows the identifier of the app that you want to upgrade.
	- **b.** Click the **Browse** button and follow the on-screen prompts to locate and select the upgrade tarball.
	- **c.** (Optional) Check the **Preserve Application Data** check box if you want the upgrade process to preserve existing app data.

This data includes information written to the app directory, app log files, and app configuration files. If you do not check this check box, the upgrade process deletes this data.

**d.** Click the **OK** button.

The upgrade process executes. This process can take some time.

To ensure that the upgrade completes successfully, do not refresh your browser or attempt another Cisco IOx Local Manager operation while the upgrade is in process.

Ι

## <span id="page-30-3"></span><span id="page-30-0"></span>**Deleting an App**

<span id="page-30-6"></span>Deleting an app removes it from the host system and releases CPU and memory (RAM) resources that were reserved for the app. After you delete an app, it no longer appears on the Cisco IOx Applications page.

You can delete an app that has a status of DEPLOYED.

To delete an app, follow these steps:

### **Procedure**

**Step 1** Choose **Applications** from the Cisco IOx Local Manager menu bar.

The Applications page displays.

- **Step 2** Make sure that **DEPLOYED** appears in the **Status** field for the app that you want to delete.
- **Step 3** Click **delete** in the **Actions** field for the app that you want to delete.

In the dialog box that prompts you to confirm the deletion, click **Yes**.

The delete process executes.

To ensure that the app deletes successfully, do not refresh your browser or attempt another Cisco IOx Local Manager operation while the app deletes.

# <span id="page-30-1"></span>**App Management Workflows**

App management workflows include the operations that you use for various app management activities, including updating an app configuration file, accessing an app via a console, and downloading an app log file.

These workflows also include operations that you use to upload files to the /data directory or subdirectory in an app container, download files to your local system, and delete files or subdirectories from the /data directory in an app container. The files can be configuration files or other files that an app needs when it runs.

The following sections describe the app management workflows:

- **•** [Updating an App Configuration file, page 3-7](#page-30-2)
- **•** [Accessing an App via a Console, page 3-8](#page-31-0)
- **•** [Downloading an App Log File, page 3-9](#page-32-0)
- **•** [Uploading a File to an App Data Directory, page 3-10](#page-33-0)
- **•** [Downloading a File from an App Data Directory, page 3-10](#page-33-1)
- <span id="page-30-5"></span>**•** [Deleting a File or Directory from an App Data Directory, page 3-11](#page-34-0)

## <span id="page-30-4"></span><span id="page-30-2"></span>**Updating an App Configuration file**

<span id="page-30-7"></span>When an app starts, it can read its specific configuration information from a configuration file. This file is named package\_config.ini. It is a text file that is stored in the /data directory in the app container for the app.

<span id="page-31-3"></span>The package\_config.ini file is included in the app .tar package. Its contents and format are flexible and are defined by the app developer. It must be a text file, and its name and location cannot be changed.

This section explains how to update the contents of an package\_config.ini file from Cisco IOx Local Manager. You also can update this file by accessing the /data directory in the app container through a console and editing package\_config.ini.

To update an app configuration file from Cisco IOx Local Manager, follow these steps:

#### **Procedure**

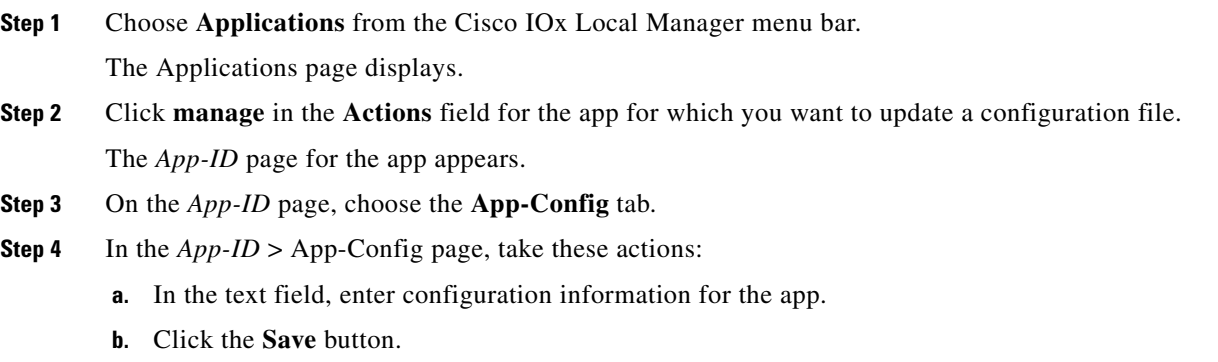

### <span id="page-31-1"></span><span id="page-31-0"></span>**Accessing an App via a Console**

<span id="page-31-2"></span>If an app is running, you can access its container (for a PAAS app) or VM (for a KVM app) via a console. After you access the container or VM, you can use Linux console commands to obtain information about the app.

To access an app via a console, perform the following steps.

#### **Before You Begin**

Use Cisco IOS configuration options to forward an SSH port on the router that you want to use for console access to port 22 on the Cisco IOx host system. For instructions, see your Cisco IOS documentation.

#### **Procedure**

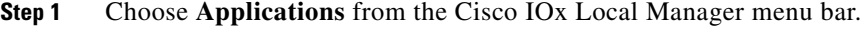

The Applications page displays.

- **Step 2** Make sure that **RUNNING** appears in the **Status** field for the app that you want to access.
- **Step 3** Click **manage** in the **Actions** field for the app that you want to access.

The *App-ID* page for the app appears.

- **Step 4** On the *App-ID* page, choose the **App-Info** tab.
- **Step 5** On the *App-ID* > App-Info page, take these actions to obtain the private key that you need for console access:
	- **a.** In the Console Access area, click the *app\_id***.pem** link that appears in the sample command, where *app\_id* is the identifier of the app.

ן

**b.** In the dialog box that displays, highlight and copy all text that displays.

Make sure to include the "-----BEGIN RSA PRIVATE KEY-----" and "-----END RSA PRIVATE KEY-----" text.

- **c.** Click the **OK** button to close the dialog box.
- <span id="page-32-2"></span>**Step 6** On the system from which you logged in to Cisco IOx Local Manager, take these actions:
	- **a.** Use a text editor to create a text file called *app\_id*.pem, where *app\_id* is the identifier of the app whose container or VM you want to access.
	- **b.** Paste the private key that you copied into this file, and save it locally.
	- **c.** Make sure that this file has the Linux permission 700.
- **Step 7** Take these actions to connect to the host system from a console:
	- **a.** From the console system, start an SSH client, and enter the command that appears in the Console Access area on the *App-ID* > App-Info page.

When you enter the command:

- Replace **<SSH\_PORT**> with the port number for console access to the host system.
- Replace *app\_id***.pem** with the path to the file that you created in [Step 6](#page-32-2), if the file is not in the current directory.
- **b.** Use the commands in your SSH client to complete the connection process.

## <span id="page-32-1"></span><span id="page-32-0"></span>**Downloading an App Log File**

<span id="page-32-3"></span>An app writes information about its operation and related activities to app log files that it creates in the /data/logs directory in the app container for the app. You can download an app log file from the host system to the location of your choice.

To download an app log file, follow these steps:

#### **Procedure**

 $\mathbf I$ 

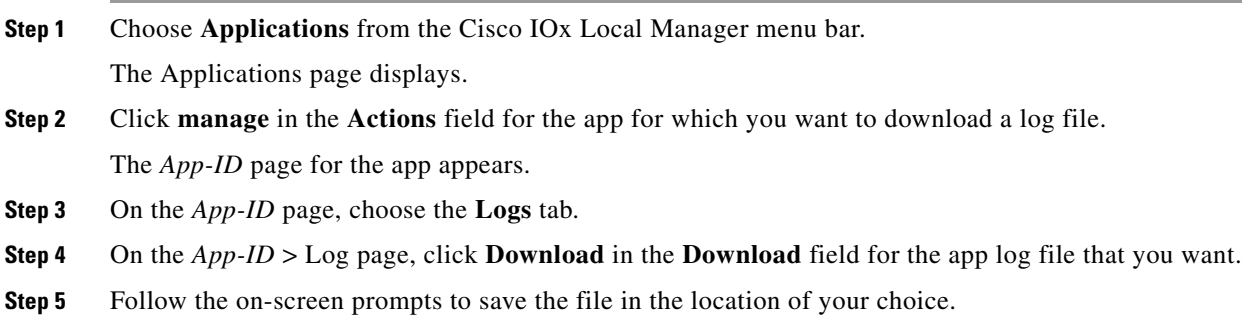

Ι

## <span id="page-33-0"></span>**Uploading a File to an App Data Directory**

<span id="page-33-6"></span><span id="page-33-4"></span>Uploading a file puts a file into the designated location under the /data directory of the container for an app. The app must be in the ACTIVATED, RUNNING, or STOPPED state. This operation is not available for use when an app is in the DEPLOYED state.

To upload a file to an app /data directory, follow these steps:

#### **Procedure**

**Step 1** Choose **Applications** from the Cisco IOx Local Manager menu bar.

The Applications page displays.

- **Step 2** Make sure that **ACTIVATED**, **RUNNING**, or **STOPPED** appears in the **Status** field for the app for which you want to upload a file.
- **Step 3** Click **manage** in the **Actions** field for the app for which you want to upload a file.

The *App-ID* page for the app appears.

- **Step 4** On the *App-ID* page, choose the **App-DataDir** tab.
- **Step 5** In the *App-ID* > App-DataDir page, click the **Upload** button.

The Upload Configuration dialog box displays.

- **Step 6** In the Upload Configuration dialog box, take these actions:
	- **a.** If you want to upload the file to a subdirectory of the /data directory, enter that subdirectory path in the Path field. Do not precede the path with any text, including a slash (**/**) or **/data**.

If you enter a path that does not exist, the system creates that path under the /data directory.

If you want to upload the file to the top level of the /data directory, do not enter a path in this field.

- **b.** Click the **Browse** button and follow the on-screen prompts to navigate to and select the file to upload.
- **c.** Click the **OK** button.

The upload process executes. This process can take some time. A progress bar indicates the status of the upload process.

To ensure that the file uploads successfully, do not refresh your browser or attempt another Cisco IOx Local Manager operation while the file is uploading.

## <span id="page-33-2"></span><span id="page-33-1"></span>**Downloading a File from an App Data Directory**

<span id="page-33-5"></span><span id="page-33-3"></span>Downloading a file from an app /data directory file saves a copy of the file to your local PC. The app for which you are downloading a file must be in the ACTIVATED, RUNNING, or STOPPED state. This operation is not available for use when an app is in the DEPLOYED state.

To download a file from an app /data directory, follow these steps:

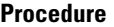

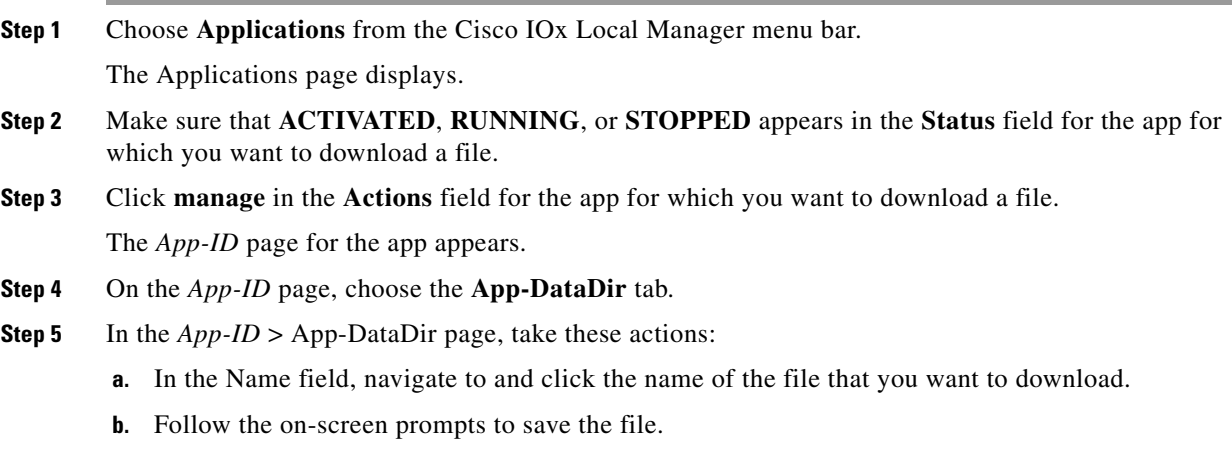

## <span id="page-34-1"></span><span id="page-34-0"></span>**Deleting a File or Directory from an App Data Directory**

<span id="page-34-3"></span><span id="page-34-2"></span>Deleting a file or directory from an app /data directory permanently removes the item from the directory. The app for which you want to delete a file or directory must be in the ACTIVATED, RUNNING, or STOPPED state. This operation is not available for use when an app is in the DEPLOYED state.

To delete a file or directory from an app /data directory, follow these steps:

#### **Procedure**

 $\Gamma$ 

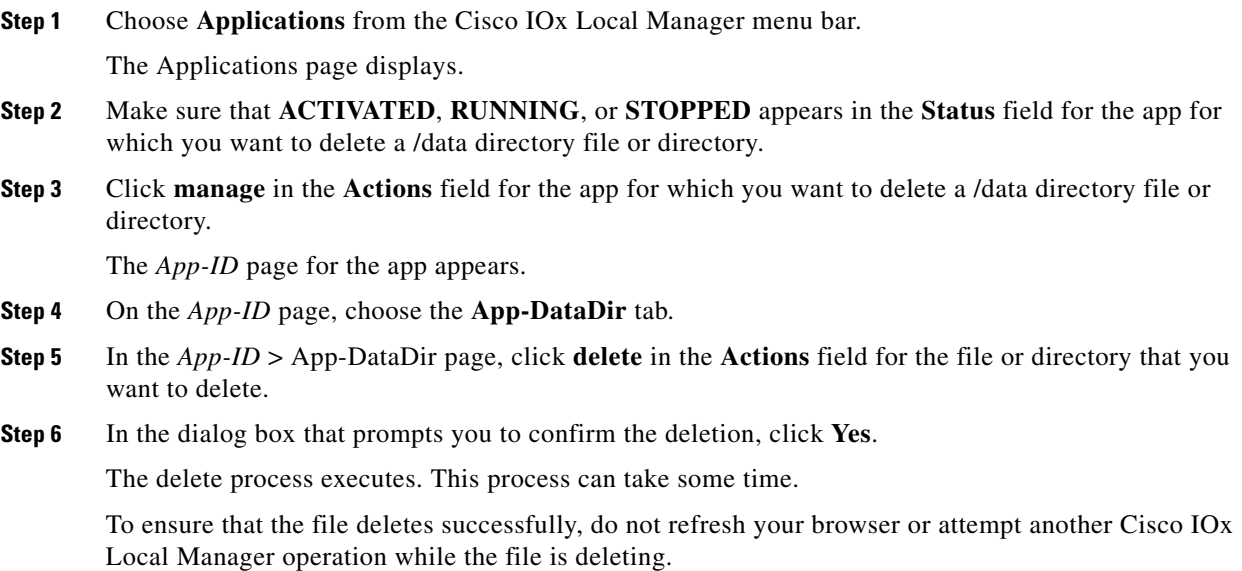

ו

# <span id="page-35-2"></span><span id="page-35-0"></span>**Cartridge Management Workflows**

<span id="page-35-7"></span><span id="page-35-5"></span><span id="page-35-4"></span>A Cisco IOx app can be a PAAS type or a KVM type. Unlike a KVM app, a PAAS app, which typically is created with a higher level language such as Java or Python, is in a package that contains only files for the app logic. The package does not include Linux operating system files or the root file system that the app requires.

To activate, a PAAS app requires cartridges, which are Cisco-provided files that you install on the host system.

If an app requires cartridges but the cartridges are not yet installed, you can still add the app in Cisco IOx Local Manager. However, you must install the required cartridges before you can activate the app. To determine whether an app requires cartridges, you can look at the **Cartridge Required** field on the *App-ID* > App-Info page. See the ["App-ID > App-info Page" section on page 2-10](#page-19-2) for more information.

Cartridge management workflows include the operations that you use to install, delete, and view information about cartridges. The following sections describe these workflows:

- [Installing a Cartridge, page 3-12](#page-35-1)
- **•** [Deleting a Cartridge, page 3-13](#page-36-0)
- **•** [Viewing Detailed Information about a Cartridge, page 3-13](#page-36-1)

### <span id="page-35-3"></span><span id="page-35-1"></span>**Installing a Cartridge**

<span id="page-35-6"></span>Installing a cartridge uploads it to the host system and makes it available to the apps that require it.

To install cartridge, perform the following steps.

#### **Before You Begin**

Make sure that the cartridge file is stored in a local or network location that the system from which you logged in to Cisco IOx Local Manager can access.

#### **Procedure**

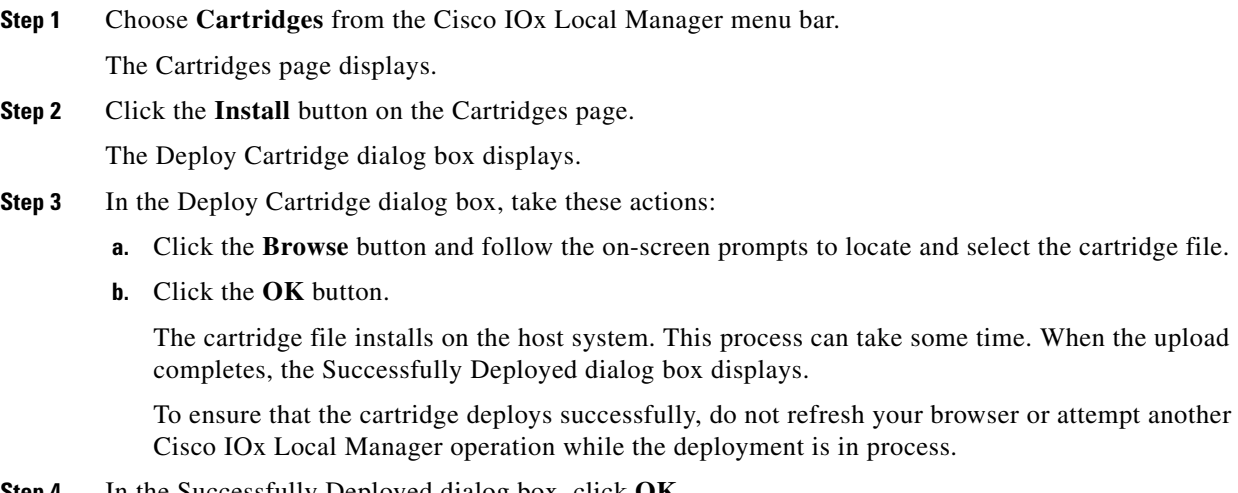

**Step 4** In the Successfully Deployed dialog box, click **OK**.

### <span id="page-36-4"></span><span id="page-36-0"></span>**Deleting a Cartridge**

<span id="page-36-5"></span>Deleting a cartridge removes it from the host system. Apps that require this cartridge cannot be activated until the cartridge is installed again

To delete cartridge, perform the following steps.

#### **Before You Begin**

Deactivate all apps that use the cartridge, as described in the ["Deactivating an App" section on page 3-4](#page-27-0).

### **Procedure**

- **Step 1** Choose **Cartridges** from the Cisco IOx Local Manager menu bar. The Cartridges page displays.
- **Step 2** On the Cartridges page, click **Delete** in the **Actions** field for the cartridge that you want to delete.
- **Step 3** In the dialog box that prompts you to confirm the deletion, click **Yes**.

The delete process executes. This process can take some time.

To ensure that the cartridge deletes successfully, do not refresh your browser or attempt another Cisco IOx Local Manager operation while the cartridge is deleting.

## <span id="page-36-3"></span><span id="page-36-1"></span>**Viewing Detailed Information about a Cartridge**

<span id="page-36-6"></span>You can view detailed information about any cartridge that is installed on the host system. To do so, follow these steps:

### **Procedure**

**Step 1** Choose **Cartridges** from the Cisco IOx Local Manager menu bar.

The Cartridges page displays.

**Step 2** On the Cartridges page, click **Info** in the **Actions** field for the cartridge for which you want to view detailed information.

The Cartridge Information window displays.

# <span id="page-36-2"></span>**Middleware Management Workflows**

<span id="page-36-7"></span>Cisco Data in Motion runs on a Cisco IOx host system and provides a middleware service to Cisco IOx apps. Cisco Data in Motion also can be used as a standalone service. The Cisco Data in Motion middleware service must be started before an app can use it. This service requires you to upload a license before starting it.

The following sections describe the workflows that relate to middleware management:

**•** [Uploading a Cisco Data in Motion License, page 3-14](#page-37-0)

Ι

- **•** [Starting a Cisco Data in Motion Service, page 3-14](#page-37-1)
- **•** [Stopping a Cisco Data in Motion Service, page 3-15](#page-38-0)

### <span id="page-37-3"></span><span id="page-37-0"></span>**Uploading a Cisco Data in Motion License**

<span id="page-37-6"></span><span id="page-37-4"></span>Uploading a Cisco Data in Motion license puts the license on the host system so that the Cisco Data in Motion service can run.

To upload a Cisco Data in Motion license, perform the following steps.

#### **Before You Begin**

Make sure that the Cisco Data in Motion license file is stored in a local or network location that the system from which you logged in to Cisco IOx Local Manager can access.

#### **Procedure**

- **Step 1** Choose **Middleware Service** from the Cisco IOx Local Manager menu bar. The Middleware Service page displays.
- **Step 2** If the Status field for the service for which you want to upload the license shows **Stopped**, click **start** in the **Actions** field for the service.
- **Step 3** Click **license** in the **Actions** field for the service for which you want to upload the license. The Upload License File dialog box displays.
- **Step 4** In the Upload License File dialog box, take these actions:
	- **a.** In the **Login name** field, enter the user name that you use to log in to Cisco IOS. This name must be configured in Cisco IOS as a "user" with privilege 15.
	- **b.** In the **Login password** field, enter the user name that you use to log in to Cisco IOS.
	- **c.** Click the **Browse** button and follow the on-screen prompts to locate and select the file that you want.
	- **d.** Click the **OK** button.

The upload process begins. This process can take some time.

To ensure that the upload completes successfully, do not refresh your browser or attempt another Cisco IOx Local Manager operation while the upload is in process.

### <span id="page-37-2"></span><span id="page-37-1"></span>**Starting a Cisco Data in Motion Service**

<span id="page-37-7"></span><span id="page-37-5"></span>Starting the Cisco Data in Motion service makes the service available to apps that require it.

#### **Before You Begin**

You must upload the license before the service becomes fully functional. See the ["Uploading a Cisco](#page-37-0)  [Data in Motion License" section on page 3-14.](#page-37-0)

To start the Cisco Data in Motion service, follow these steps:

### **Procedure**

**Step 1** Choose **Middleware Service** from the Cisco IOx Local Manager menu bar.

The Middleware Service page displays.

**Step 2** On the Middleware Service page, click **start** in the **Actions** field for the service that you want to start. The starting process executes. This process can take some time. A progress bar indicates the status of the starting process.

To ensure that the middleware starts successfully, do not refresh your browser or attempt another Cisco IOx Local Manager operation while the service is starting.

### <span id="page-38-2"></span><span id="page-38-0"></span>**Stopping a Cisco Data in Motion Service**

<span id="page-38-4"></span><span id="page-38-3"></span>Stopping the Cisco Data in Motion service makes the service unavailable on the host system.

To stop the Cisco Data in Motion service, follow these steps:

#### **Procedure**

**Step 1** Choose **Middleware Service** from the Cisco IOx Local Manager menu bar.

The Middleware Service page displays.

**Step 2** On the Middleware Service page, click **stop** in the **Actions** field for the service that you want to stop.

The stopping process executes. This process can take some time. A progress bar indicates the status of the stopping process.

To ensure that the middleware stops successfully, do not refresh your browser or attempt another Cisco IOx Local Manager operation while the service is stopping.

# <span id="page-38-1"></span>**Internal Network Management Workflows**

<span id="page-38-5"></span>Internal network management workflows include the operations that you use to add, view information about, edit information for, or delete a Cisco IOx internal network. These networks allow apps on host systems to communicate with other systems.

The workflows for adding and deleting an internal network can be performed only for host systems that allow internal networks to be added.

The following sections describe the internal network management workflows:

- [Adding an Internal Network, page 3-16](#page-39-0)
- **•** [Viewing Information about an Internal Network, page 3-17](#page-40-0)
- **•** [Editing Information for an Internal Network, page 3-17](#page-40-1)
- **•** [Deleting an Internal Network, page 3-18](#page-41-0)

### <span id="page-39-1"></span><span id="page-39-0"></span>**Adding an Internal Network**

<span id="page-39-3"></span>Adding an internal network lets you add a Cisco IOx internal network for an app that requires the network for external connectivity. This operation is available only on host systems that allow internal networks to be added.

To add an internal network, perform the following steps.

#### **Procedure**

**Step 1** Choose **System Setting** from the Cisco IOx Local Manager menu bar.

The System Setting page displays.

**Step 2** Click the **Add Network** button in the System Logs area on the System Setting page. The Add Network dialog box displays.

If you do not see the **Add** button, click **Additional Networks** to expand this area.

- **Step 3** In the Add Network dialog box, take these actions:
	- **a.** In the **Network Description** field, enter a brief description of the internal network.
	- **b.** From the **Physical Interface** drop-down list, choose the physical interface that the internal network should use for connectivity.

The options that are available depend on your host system platform. See your host system documentation for information about these options.

- **c.** In the **Vlan ID** field, enter the identifier of the VLAN on which this internal network operates, if applicable.
- **d.** Check the **Nat Enabled** check box if you want to enable NAT networking mode on this network, otherwise skip to Step [3h.](#page-39-2)

If you check **Nat Enabled**, the Nat Subnet fields and Bridge IP radio buttons appear. The Nat Subnet fields include a system-provided address range for the NAT subnet.

**e.** If you want to change the system-provided address range for the NAT subnet, in the Nat Subnet fields, enter the range that you want.

The system does not allow you to define an address range that includes addresses that are in use by another internal NAT network that is configured on the host system.

- **f.** Click one of these Bridge IP radio buttons:
	- **Static**—Click to configure a static IP address for the Cisco IOx bridge. The **IP Address** / **Mask**, **Gateway IP**, **DNS**, and **Domain** fields appear.
	- **DHCP**—Click to cause the Cisco IOx bridge to obtain its IP address from an available DCHP server. Skip to Step 3[h](#page-39-2).
- **g.** If you clicked the **Static** radio button for Bridge IP, take these actions:
	- In the **IP Address / Mask** field, enter the IP address and subnet mask for the Cisco IOx bridge

Ι

- In the **Gateway IP** field, enter the IP address of the gateway server for the Cisco IOx bridge
- In the **DNS** field, enter the IP address of the DNS server for the Cisco IOx bridge
- In the **Domain** field, enter the domain for the static bridge IP address.
- <span id="page-39-2"></span>**h.** Check the **Bridge Enabled** check box if you want to enable bridge networking mode on this network.

**i.** Click the **OK** button.

The network is added.

## <span id="page-40-3"></span><span id="page-40-0"></span>**Viewing Information about an Internal Network**

<span id="page-40-5"></span>You can view information about any internal network that is configured in Cisco IOx Local Manager. To view information about an internal network, follow these steps:

#### **Procedure**

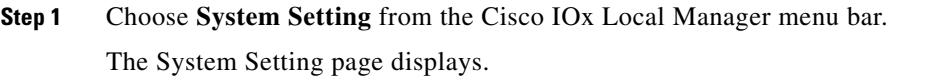

**Step 2** In the Additional Networks area on the System Setting page, click **view** in the **Actions** field for the network about which you want to view information.

The Additional Information window displays, which provide detailed information about the internal network.

## <span id="page-40-2"></span><span id="page-40-1"></span>**Editing Information for an Internal Network**

<span id="page-40-4"></span>You can edit the description of any internal network that is configured in Cisco IOx Local Manager. You also can edit the address range for the NAT subnet, if NAT is enabled for the internal network.

To edit information for an internal network, follow these steps:

### **Procedure**

 $\mathbf I$ 

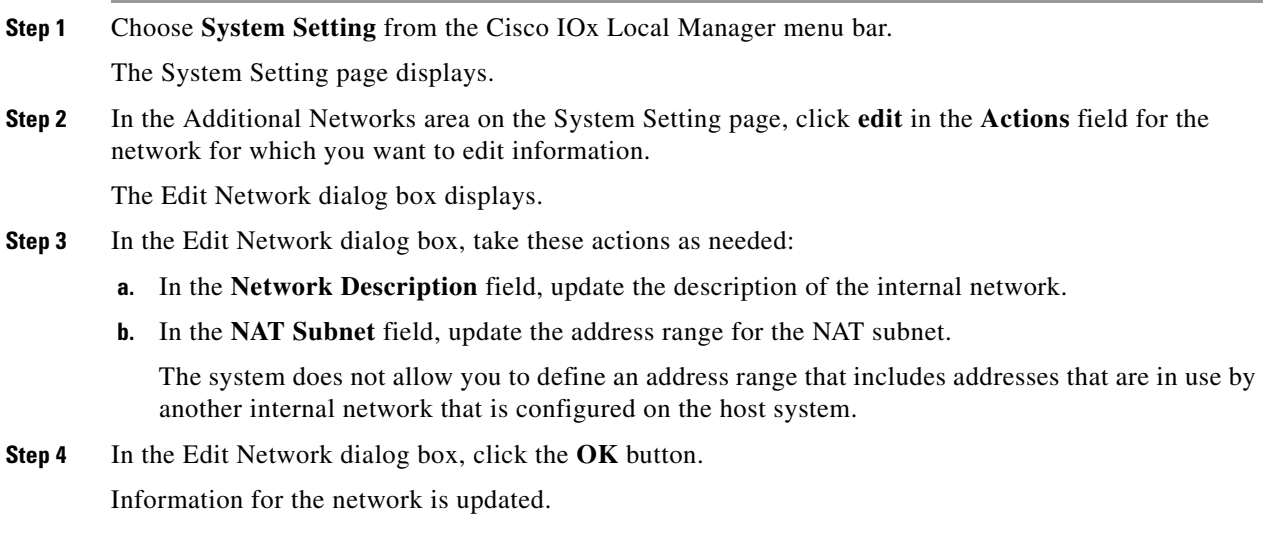

Ι

### <span id="page-41-4"></span><span id="page-41-0"></span>**Deleting an Internal Network**

<span id="page-41-7"></span>Deleting an internal network removes its configuration from the host system.

<span id="page-41-8"></span>The internal network named svcbr\_0 is provided by default. This network cannot be deleted because it provides minimum outside connectivity for Cisco IOx hosting.

In addition, an internal network cannot be deleted if an app that uses is it is in the ACTIVATED, RUNNING, or STOPPED state.

To delete an internal network, perform the following steps.

#### **Procedure**

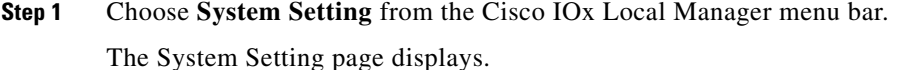

- **Step 2** In the Additional Networks area on the System Setting page, click **delete** in the **Actions** field for the network that you want to delete.
- **Step 3** In the dialog box that prompts you to confirm the deletion, click **Yes**.

The delete process executes. This process can take some time.

To ensure that the network deletes successfully, do not refresh your browser or attempt another Cisco IOx Local Manager operation while the network is deleting.

# <span id="page-41-5"></span><span id="page-41-1"></span>**Syslog Server Workflows**

You can set up Cisco IOx to send logging information to a Syslog server.

Syslog server workflows include the operations that you use to add, edit information for, or delete a Syslog server. The following sections describe these workflows:

- **•** [Adding a Syslog Server, page 3-18](#page-41-2)
- **•** [Editing Information for a Syslog Server, page 3-19](#page-42-0)
- **•** [Deleting a Syslog Server, page 3-20](#page-43-0)

### <span id="page-41-3"></span><span id="page-41-2"></span>**Adding a Syslog Server**

<span id="page-41-6"></span>Adding a Syslog server causes the host system to send Syslog system messages to that server for logging. Cisco IOx Local Manager supports the deployment of one Syslog server at a time.

To add a Syslog server, perform the following steps.

#### **Before You Begin**

Make sure that the Syslog server is operating, accessible by the host system, and properly configured.

#### **Procedure**

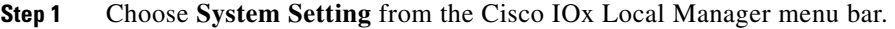

The System Setting page displays.

**Step 2** Click the **Add** button in the System Logs area on the System Setting page.

The Add dialog box displays.

If you do not see the **Add** button, click **System Logs** to expand this area.

If the **Add** button is dimmed, a Syslog server has been added already. In this case, you can either edit the existing Syslog server to provide information for the new server, or delete the existing Syslog server and then add a new one. See the ["Editing Information for a Syslog Server" section on page 3-19](#page-42-0) or the ["Deleting a Syslog Server" section on page 3-20](#page-43-0).

- **Step 3** In the Add dialog box, take these actions:
	- **a.** In the **Hostname or IP address** field, enter the host name or the IP address of the Syslog server that you want to use.
	- **b.** From the **Protocol** drop-down list, choose the protocol that the host system uses to communicate with the Syslog server.

Options are **UDP** and **TCP**.

- **c.** In the **Port Number** field, enter the port number on which the host communicates with the Syslog server.
- **d.** From the **Log Level** drop-down list, choose the level of logging information that the host system sends to the Syslog server.

Options, in order of least messages to most messages sent, are **emergency**, **alert**, **critical**, **error**, **warning**, **notice**, **info**, and **debug**.

**e.** Click the **Save** button.

The Syslog server is added and starts collecting logging information.

### <span id="page-42-1"></span><span id="page-42-0"></span>**Editing Information for a Syslog Server**

<span id="page-42-2"></span>You can edit any information that you entered for a Syslog server when you added that server in Cisco IOx Local Manager.

To edit a Syslog server, follow these steps:

#### **Procedure**

I

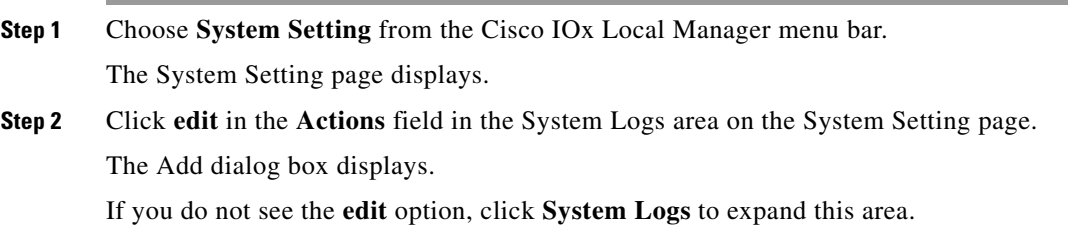

Ι

- **Step 3** In the Add dialog box, take these actions:
	- **a.** In the **Hostname or IP address** field, enter the host name or the IP address of the Syslog server that you want to use.
	- **b.** From the **Protocol** drop-down list, choose the protocol that the host system uses to communicate with the Syslog server.

Options are **UDP** and **TCP**.

- **c.** In the Port Number field, enter the port number on which the host communicates with the Syslog server.
- **d.** From the **Log Level** drop-down list, choose the level of logging information that the host system sends to the Syslog server.

Options, in order of least messages to most messages sent, are **emergency**, **alert**, **critical**, **error**, **warning**, **notice**, **info**, and **debug**.

**e.** Click the **Save** button.

Information for the Syslog server is updated.

### <span id="page-43-3"></span><span id="page-43-0"></span>**Deleting a Syslog Server**

<span id="page-43-4"></span>Deleting a Syslog server removes the access and log level information that you configured when you added or edited that server and causes the host system to stop sending Syslog system messages to that server.

To delete a Syslog server, follow these steps:

### **Procedure**

**Step 1** Choose **System Setting** from the Cisco IOx Local Manager menu bar.

The System Setting page displays.

**Step 2** Click **delete** in the **Actions** field in the System Logs area on the System Setting page. If you do not see the **delete** option, click **System Logs** to expand this area.

## <span id="page-43-2"></span><span id="page-43-1"></span>**Host System Log File Workflows**

<span id="page-43-5"></span>The host system can capture information about a variety of operations and store this information in host system log files. You can configure the type and level of information that the system logs, and you can download and provide host log files to Cisco for troubleshooting, if needed.

The following sections describe the workflows that relate to host system log files:

- **•** [Configuring Host System Log Files, page 3-21](#page-44-0)
- **•** [Downloading Host System Log Files, page 3-21](#page-44-1)

# <span id="page-44-2"></span><span id="page-44-0"></span>**Configuring Host System Log Files**

<span id="page-44-4"></span>Configuring host system log files lets you set the categories for which the host system logs information and the level at which it logs information.

To configure host system log files, perform the following steps. This procedure sets the same log level for each category that you choose. If you want to set different log levels for different categories, repeat this procedure as needed.

### **Procedure**

**Step 1** Choose **System Info** from the Cisco IOx Local Manager menu bar.

The System Info page displays.

**Step 2** Click the **Logging Management** button in the Logs area on the System Info page.

The Logging Management dialog box displays. This dialog box lists each category for which the system collects logging information, and shows the log level that is configured for each category. It also lets you configure options that relate to host system logs.

If you do not see the **Logging Management** button, click **Logs** to expand this area.

- **Step 3** In the Logging Management dialog box, take these actions:
	- **a.** Check the check box for each category for which you want the system to collect logging information. Categories include:
		- **API Services** REST API communication between the Cisco IOx host system and Cisco IOx Local Manager (or Cisco Fog-Director)
		- **APP Management**—App lifecycle management
		- **System Information**—System health info for the host system
		- **Other**—Other system components

You can click the check box in the title row of the table to quickly check boxes for all categories.

- **b.** Take either of these actions:
	- From the **Log Level** drop-down list, choose the level of logging messages that the system collects. Options, in order of least messages to most messages collected, are **critical**, **error**, **warning**, **info**, and **debug**.
	- Click the **Load Defaults** button to set the log level for each category to the default value of **info**.
- **c.** Click the **Save** button.

The host system starts collecting logging information.

# <span id="page-44-3"></span><span id="page-44-1"></span>**Downloading Host System Log Files**

<span id="page-44-5"></span>You can download a host system log file from the host system to the location of your choice. You can then review the file or provide it to Cisco for assistance with troubleshooting, if needed.

ן

To download a host system log file, follow these steps:

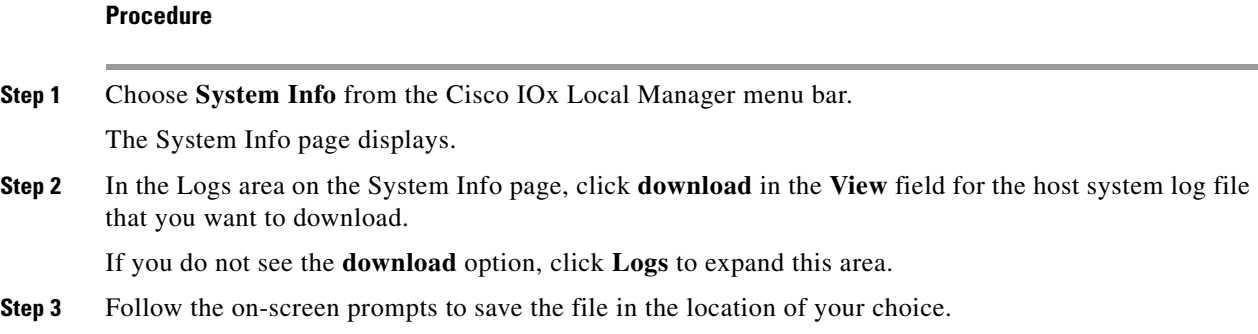

# <span id="page-45-2"></span><span id="page-45-0"></span>**Tech Support Information Workflows**

<span id="page-45-5"></span>A snapshot file is a tar file that contains hardware and app file information that relates to the IOx framework. It includes information from log files and specific system health and debugging information that can be useful for troubleshooting complex issues. If you experience issues with Cisco IOx Local Manager, you can generate and then download a snapshot file, which you can provide to Cisco for assistance.

The following sections describe the workflows that relate to snapshot files:

- **•** [Generating a Snapshot File, page 3-22](#page-45-1)
- **•** [Downloading a Snapshot File, page 3-23](#page-46-0)
- **•** [Deleting a Snapshot File, page 3-23](#page-46-1)

## <span id="page-45-3"></span><span id="page-45-1"></span>**Generating a Snapshot File**

<span id="page-45-4"></span>Generating a snapshot files collects information in a tar file that is stored on the host system. You can generate a snapshot file whenever needed.

To generate a snapshot file, follow these steps:

#### **Procedure**

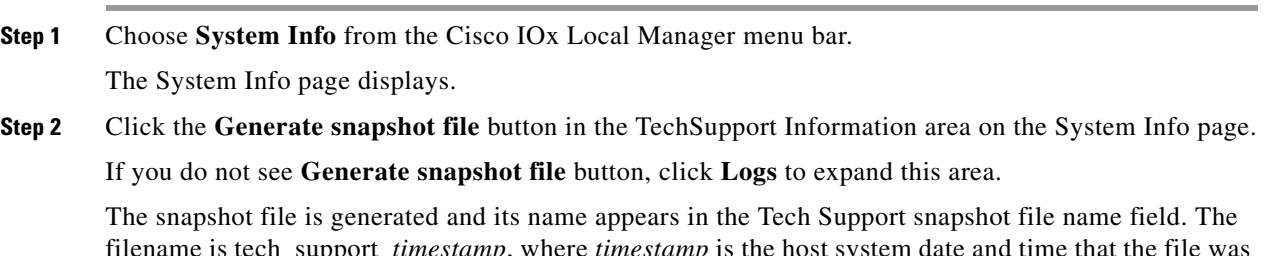

filename is tech\_support\_*timestamp*, where *timestamp* is the host system date and time that the file was generated.

## <span id="page-46-5"></span><span id="page-46-0"></span>**Downloading a Snapshot File**

<span id="page-46-11"></span>Downloading a snapshot file downloads it from the host system to the location of your choice. To download a snapshot file, follow these steps:

### **Procedure**

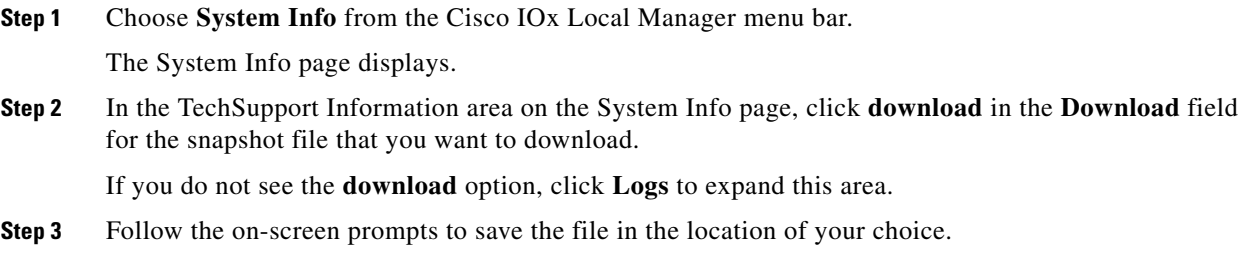

## <span id="page-46-6"></span><span id="page-46-1"></span>**Deleting a Snapshot File**

<span id="page-46-10"></span>Deleting a snapshot file removes it from the host system.You can delete any snapshot file when it is no longer needed.

To delete a snapshot file, follow these steps:

### **Procedure**

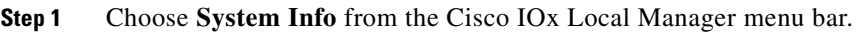

The System Info page displays.

**Step 2** In the TechSupport Information area on the System Info page, click the **Delete** icon **in** the Delete field for the snapshot file that you want to delete.

If you do not see the **Delete** icon, click **Logs** to expand this area.

# <span id="page-46-4"></span><span id="page-46-2"></span>**Core Dump File Workflows**

<span id="page-46-8"></span>The host system can creates a core dump file if a process crashes.A core dump file contains information that can be useful for troubleshooting.

The following sections describe the workflows that relate to core dump files:

- **•** [Downloading a Snapshot File, page 3-23](#page-46-0)
- [Deleting a Snapshot File, page 3-23](#page-46-1)

## <span id="page-46-7"></span><span id="page-46-3"></span>**Downloading a Core Dump File**

I

<span id="page-46-9"></span>Downloading a core dump file downloads it from the host system to the location of your choice.

 $\mathsf I$ 

To download a core dump file, follow these steps:

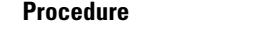

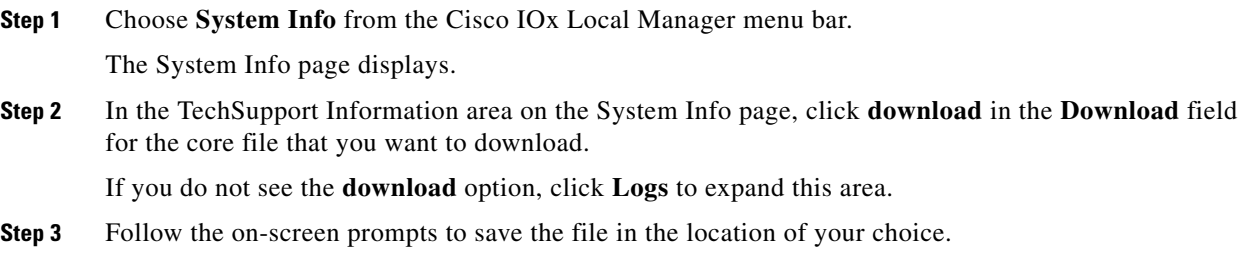

## <span id="page-47-1"></span><span id="page-47-0"></span>**Deleting a Core Dump File**

<span id="page-47-2"></span>Deleting a core dump file removes it from the host system.You can delete any core dump file when it is no longer needed.

To delete a core dump file, follow these steps:

#### **Procedure**

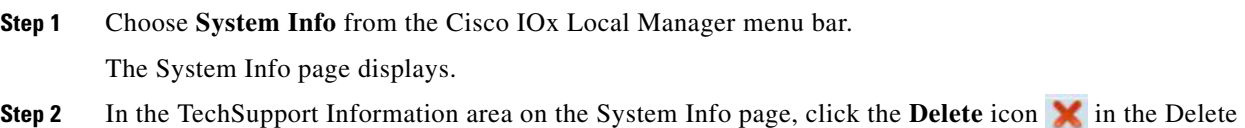

field for the core dump file that you want to delete.

If you do not see the **Delete** icon, click **Logs** to expand this area.

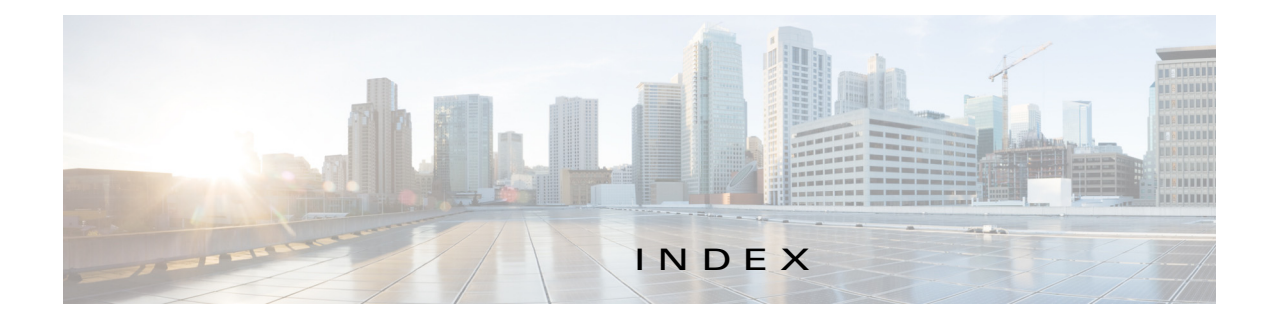

### A

 $\Gamma$ 

About screen **[1-3](#page-8-3)** action activate **[2-3](#page-12-1)** deactivate **[2-3](#page-12-2)** delete **[2-3](#page-12-3)** manage **[2-3](#page-12-4)** start **[2-3](#page-12-5)** stop **[2-3](#page-12-6)** upgrade **[2-3](#page-12-7)** activate action **[2-3](#page-12-1)** ACTIVATED status **[2-2](#page-11-2)** activating, app **[3-2](#page-25-4)** adding app **[3-2](#page-25-5)** internal network **[3-16](#page-39-3)** Syslog server **[3-18](#page-41-6)** app activating **[3-2](#page-25-4)** adding **[3-2](#page-25-5)** configuration file **[2-12,](#page-21-3) [3-7](#page-30-5)** console access **[3-8](#page-31-2)** container managing **[2-12](#page-21-4)** data directory deleting file from **[3-11](#page-34-2)** downloading file from **[3-10](#page-33-3)** uploading file to **[3-10](#page-33-4)** deactivating **[3-4](#page-27-3)** deleting **[3-7](#page-30-6)** deploying **[3-2](#page-25-5)** host system resources for **[2-9](#page-18-3)**

<span id="page-48-0"></span>lifecycle workflows **[3-1](#page-24-4)** log file **[2-13,](#page-22-2) [3-9](#page-32-3)** resource profile **[2-9,](#page-18-4) [3-2](#page-25-6)** starting **[3-5](#page-28-4)** status **[2-2,](#page-11-3) [3-1](#page-24-5)** stopping **[3-5](#page-28-5)** upgrading **[3-6](#page-29-2)** *App-ID* page App-Config page accessing **[2-13](#page-22-3)** description **[2-12](#page-21-5)** fields and options **[2-13](#page-22-4)** App-DataDir page accessing **[2-12](#page-21-6)** description **[2-12](#page-21-7)** fields and options **[2-12](#page-21-8)** App-info page accessing **[2-10](#page-19-3)** description **[2-10](#page-19-4)** fields and options **[2-10](#page-19-5)** description **[2-8](#page-17-2)** Logs page accessing **[2-13](#page-22-5)** description **[2-13](#page-22-6)** fields and options **[2-13](#page-22-7)** Resources page accessing **[2-9](#page-18-5)** description **[2-9](#page-18-6)** fields and options **[2-9](#page-18-7)** tabs **[2-8](#page-17-3)** *App-ID* tab App-Config **[2-8](#page-17-4)** App-DataDir **[2-8](#page-17-5)**

App-info **[2-8](#page-17-6)** description **[2-2](#page-11-4)** displaying **[2-9](#page-18-8)** Logs **[2-8](#page-17-7)** removing from menu bar **[2-2,](#page-11-5) [2-9](#page-18-9)** Resources **[2-8](#page-17-8)** Applications page accessing **[2-2](#page-11-6)** description **[2-1,](#page-10-4) [2-2](#page-11-7)** fields and options **[2-2](#page-11-8)** Applications tab, description **[2-1](#page-10-5)**

### B

browser guidelines and requirements **[1-1](#page-6-5)**

### C

cartridge deleting **[3-13](#page-36-5)** description **[2-3,](#page-12-8) [3-12](#page-35-4)** for PAAS app **[2-3,](#page-12-9) [3-12](#page-35-5)** installing **[3-12](#page-35-6)** viewing information about **[3-13](#page-36-6)** Cartridges page accessing **[2-3](#page-12-10)** description **[2-3](#page-12-11)** fields and options **[2-4](#page-13-3)** Cartridges tab, description **[2-1](#page-10-6)** Cisco Data in Motion description **[2-7](#page-16-1)** license, uploading **[3-14](#page-37-4)** starting **[3-14](#page-37-5)** status **[2-8](#page-17-9)** stopping **[3-15](#page-38-3)** Cisco IOx framework **[1-1](#page-6-6)** network

*[See](#page-15-3)* network, internal overview **[1-1](#page-6-7)** Cisco IOx Local Manager About screen **[1-3](#page-8-3)** Cartridges **[2-3,](#page-12-12) [3-12](#page-35-7)** exiting **[1-3](#page-8-4)** logging in to **[1-2](#page-7-2)** logging out **[1-3](#page-8-5)** overview **[1-1](#page-6-8)** pages *App-ID* [2-8](#page-17-10)  $App-ID > App-Config$  **[2-12](#page-21-9)** *App-ID* > App-DataDir **[2-12](#page-21-10)**  $App-ID > App-info$  **[2-10](#page-19-6)** *App-ID* > Logs **[2-13](#page-22-8)** *App-ID* > Resources **[2-9](#page-18-10)** Applications **[2-2](#page-11-9)** Middleware Service **[2-7,](#page-16-2) [3-13](#page-36-7)** Setting **[2-6](#page-15-4)** System Info **[2-4](#page-13-4)** starting **[1-2](#page-7-2)** tabs **[2-1](#page-10-7)** timeout period **[1-2](#page-7-3)** configuration file description **[2-12,](#page-21-3) [3-7](#page-30-5)** package\_config.ini **[2-13,](#page-22-9) [3-7](#page-30-7)** updating **[3-8](#page-31-3)** configuring host system for Cisco IOx **[1-2](#page-7-4)** host system log file **[3-21](#page-44-4)** console access, of app **[3-8](#page-31-2)** container of app managing **[2-12](#page-21-4)** core dump file deleting **[2-6,](#page-15-5) [3-24](#page-47-2)** description **[3-23](#page-46-8)** downloading **[2-6,](#page-15-6) [3-23](#page-46-9)** CPU, on host system **[2-9,](#page-18-11) [3-2](#page-25-7)**

ן

### D

data directory deleting file from **[3-11](#page-34-2)** downloading file from **[3-10](#page-33-3)** uploading file to **[3-10](#page-33-4)** deactivate action **[2-3](#page-12-2)** deactivating, app **[3-4](#page-27-3)** delete action **[2-3](#page-12-3)** deleting app **[3-7](#page-30-6)** app data directory file **[3-11](#page-34-3)** cartridge **[3-13](#page-36-5)** core dump file **[3-24](#page-47-2)** internal network **[3-18](#page-41-7)** snapshot file **[3-23](#page-46-10)** Syslog server **[3-20](#page-43-4)** DEPLOYED status **[2-2](#page-11-10)** deploying app **[3-2](#page-25-5)** downloading app log file **[3-9](#page-32-3)** core dump file **[3-23](#page-46-9)** from data directory **[3-10](#page-33-5)** host system log file **[3-21](#page-44-5)** snapshot file **[3-23](#page-46-11)**

### E

editing, internal network **[3-17](#page-40-4)** editing, Syslog server **[3-19](#page-42-2)** exiting, Cisco IOx Local Manager **[1-3](#page-8-6)**

### F

 $\mathbf I$ 

flash storage, caveat **[1-2](#page-7-5)**

### G

generating, snapshot file **[3-22](#page-45-4)**

### H

host system CPU **[2-9](#page-18-11)** log file **[2-5](#page-14-0)** configuring **[3-21](#page-44-4)** description **[3-20](#page-43-5)** downloading **[3-21](#page-44-5)** memory **[2-9](#page-18-12)** resources **[2-9](#page-18-13)**

### I

installing, cartridge **[3-12](#page-35-6)**

### L

license, uploading for Cisco Data in Motion **[3-14](#page-37-4)** license, uploading for middleware **[3-14](#page-37-6)** log file app **[2-13,](#page-22-2) [3-9](#page-32-3)** downloading app log file **[3-9](#page-32-3)** host system **[2-5](#page-14-0)** configuring **[3-21](#page-44-4)** description **[3-20](#page-43-5)** downloading **[3-21](#page-44-5)** logging in, to Cisco IOx Local Manager **[1-2](#page-7-6)** logging out, from Cisco IOx Local Manager **[1-3](#page-8-6)**

### M

manage action **[2-3](#page-12-4)** memory, on host system **[2-9,](#page-18-12) [3-2](#page-25-7)** middleware

**Cisco IOx Local Manager Reference Guide, Release 1.1**

license, uploading **[3-14](#page-37-6)** starting **[3-14](#page-37-7)** status **[2-8](#page-17-9)** stopping **[3-15](#page-38-4)** Middleware Service page accessing **[2-7](#page-16-3)** description **[2-7](#page-16-4)** fields and options **[2-8](#page-17-11)** Middleware Service tab, description **[2-1](#page-10-8)**

### N

network, internal adding **[3-16](#page-39-3)** deleting **[3-18](#page-41-7)** description **[2-6,](#page-15-7) [3-15](#page-38-5)** editing **[3-17](#page-40-4)** svcbr\_0 **[2-6,](#page-15-8) [3-18](#page-41-8)** viewing information about **[3-17](#page-40-5)**

### O

ordering information on pages **[2-2](#page-11-11)**

### P

PAAS app, cartridge for **[2-3,](#page-12-9) [3-12](#page-35-5)** package\_config.ini configuration file **[2-13,](#page-22-9) [3-7](#page-30-7)**

### R

refresh, information on pages **[1-2](#page-7-7)** resource profile **[2-9,](#page-18-4) [3-2](#page-25-6)** resources, on host system **[2-9,](#page-18-13) [3-2](#page-25-7)** RUNNING status **[2-2](#page-11-12)**

### S

snapshot file deleting **[2-5,](#page-14-1) [3-23](#page-46-10)** description **[2-5,](#page-14-2) [3-22](#page-45-5)** downloading **[2-5,](#page-14-3) [3-23](#page-46-11)** generating **[3-22](#page-45-4)** start action **[2-3](#page-12-5)** starting app **[3-5](#page-28-4)** Cisco Data in Motion **[3-14](#page-37-5)** middleware **[3-14](#page-37-7)** starting Cisco IOx Local Manager **[1-2](#page-7-6)** status ACTIVATED **[2-2](#page-11-2)** DEPLOYED **[2-2](#page-11-10)** of app **[2-2,](#page-11-3) [3-1](#page-24-5)** RUNNING **[2-2](#page-11-12)** STOPPED **[2-2](#page-11-13)** stop action **[2-3](#page-12-6)** STOPPED status **[2-2](#page-11-13)** stopping app **[3-5](#page-28-5)** Cisco Data in Motion **[3-15](#page-38-3)** middleware **[3-15](#page-38-4)** Syslog server adding **[3-18](#page-41-6)** deleting **[3-20](#page-43-4)** editing **[3-19](#page-42-2)** System Info page accessing **[2-4](#page-13-5)** description **[2-4](#page-13-6)** fields and options **[2-4](#page-13-7)** System Info tab, description **[2-1](#page-10-9)** System Setting page accessing **[2-6](#page-15-9)** description **[2-6](#page-15-10)** fields and options **[2-6](#page-15-11)** System Setting tab, description **[2-1](#page-10-10)**

ן

T

```
tab
   accessing 2-1
   App-ID 2-2
   App-ID > App-Config 2-8
   App-ID > App-DataDir 2-8
   App-ID > App-Info 2-8
   App-ID > Logs 2-8
   App-ID > Resources 2-8
   Applications 2-1
   Cartridges 2-1
   in Cisco IOx Local Manager 2-1
   Middleware Service 2-1
   System Info 2-1
   System Setting 2-1
timeout period 1-2
```
### $\cup$

updating, configuration file **[3-8](#page-31-3)** upgrade action **[2-3](#page-12-7)** upgrading, app **[3-6](#page-29-2)** uploading, file to app data directory **[3-10](#page-33-6)**

### V

 $\overline{\phantom{a}}$ 

viewing cartridge information **[3-13](#page-36-6)**

**Index**

 $\overline{\phantom{a}}$ 

 $\mathsf I$ 

П